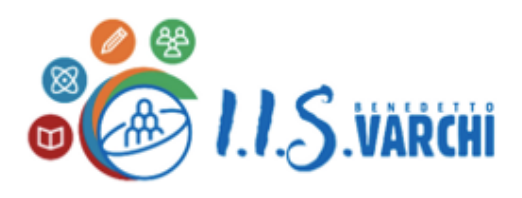

Viale Matteotti, 50 52025 Montevarchi (AR) Cod. Figg. 81004290516 Codice Ministeriale: ARIS019006 E-mail: aris019006@pec.istruzione.it aris019006@istruzione.it Tel. 055 9102774 - Fax 055 9103252 Sito Web: www.isisvarchi.edu.it

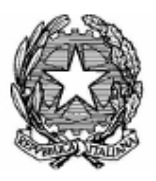

I.S.I.S. - "B. VARCHI"-MONTEVARCHI Prot. 0000984 del 24/01/2024 II-11 (Uscita)

**A.S. 2023/2024 Circolare n° 233**

**Alla c.a. dei Docenti Tutor e Docente Orientatore** [tutor.orientatore@isisvarchi.edu.it](mailto:tutor.orientatore@isisvarchi.edu.it) e, p.c. al Direttore SS.GG.AA. [dsga@isisvarchi.edu.it](mailto:dsga@isisvarchi.edu.it) Al sito web

[www.isisvarchi.edu.it](http://www.isisvarchi.edu.it/)

#### **OGGETTO: Convocazione online docenti tutor e orientatore martedì 30 gennaio 2024**

Con la presente si invitano i docenti tutor e il docente orientatore ad una riunione da remoto **martedì 30 gennaio p.v. alle ore 17.30**, per discutere il seguente o.d.g.

- 1) report sulle attività finora svolte dai tutor con gli studenti affidati;
- 2) conoscenza della piattaforma UNICA e operatività;
- 3) pianificazione delle future azioni;
- 4) comunicazioni del dirigente
- 5) varie ed eventuali.

Si allega, per coloro che non l'avessero ancora consultata, la guida operativa del M.I.M. per tutor e docenti.

L'occasione è gradita per inviare cordiali saluti.

 IL DIRIGENTE SCOLASTICO *Prof.ssa Chiara Casucci*

 *Documento firmato digitalmente ai sensi del C.A.D*

<span id="page-1-0"></span>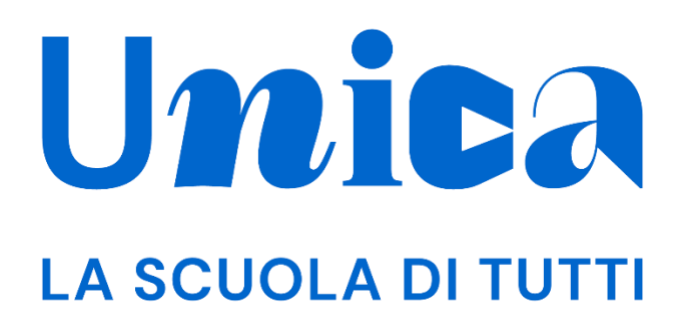

*UNICA - GUIDA PER DOCENTE E DOCENTE TUTOR*

Versione 2.0 – dicembre 2023

## <span id="page-2-0"></span>**Unica**

Unica è la piattaforma del Ministero dell'Istruzione e del Merito a supporto di una nuova alleanza educativa tra il mondo della scuola e le famiglie, che mette al centro studentesse e studenti.

Raccogliendo in un unico spazio tutti i servizi e le informazioni utili inerenti al mondo della scuola, incoraggia la partecipazione attiva di famiglie e studenti alla vita scolastica e a tutte le iniziative connesse con il percorso educativo e formativo di ragazze e ragazzi.

All'interno di Unica è prevista una sezione dedicata all'orientamento, per aiutare studentesse e studenti a compiere scelte consapevoli per il loro futuro.

# <span id="page-3-0"></span>**Sommario**

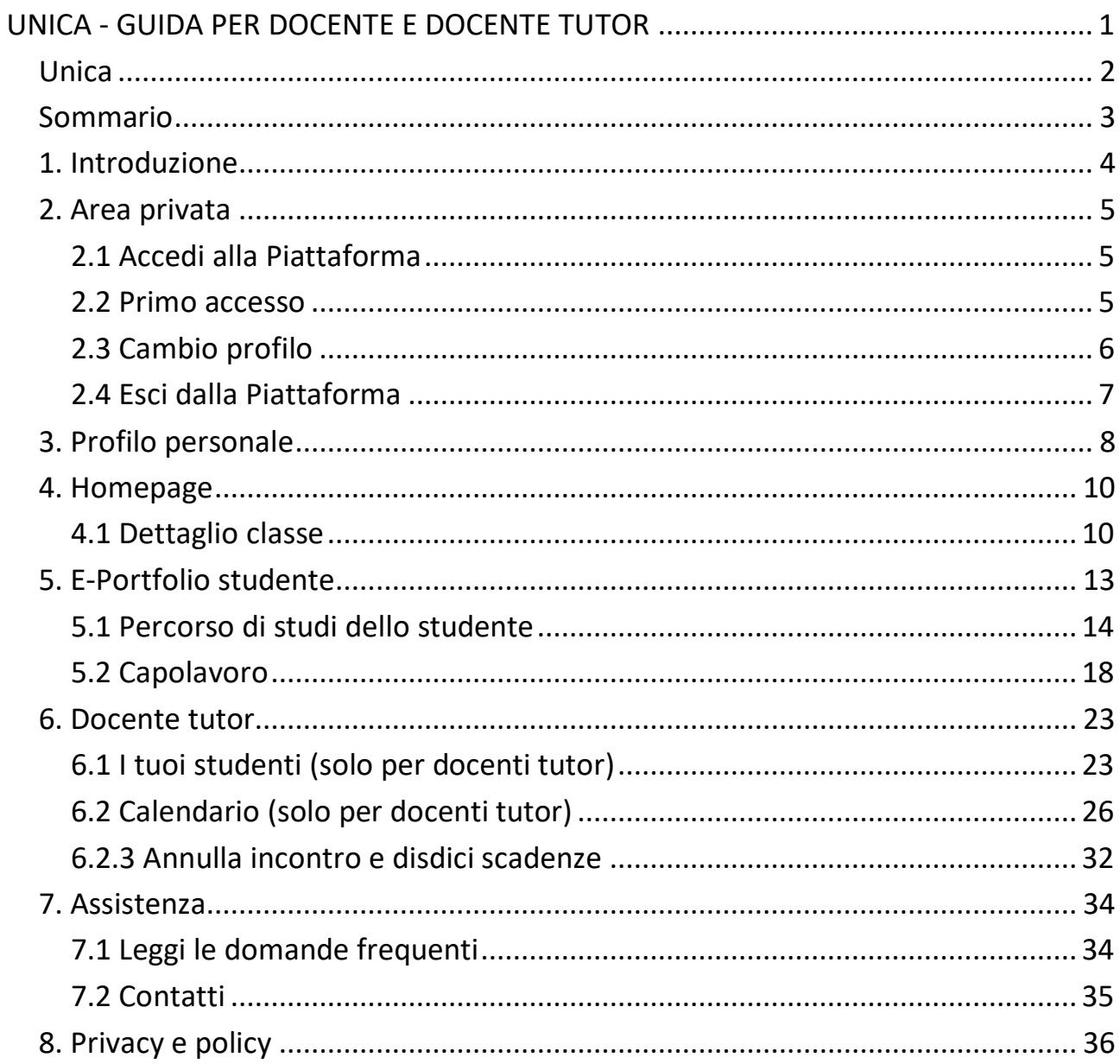

## <span id="page-4-0"></span>**1. Introduzione**

All'interno di questo manuale trovi tutte le informazioni necessarie per navigare e utilizzare al meglio la piattaforma Unica al fine di supportare i tuoi studenti e le tue studentesse.

# <span id="page-5-0"></span>**2. Area privata**

### <span id="page-5-1"></span>2.1 Accedi alla Piattaforma

Per accedere a Unica vai all'indirizzo *[unica.istruzione.gov.it](http://https/unica.istruzione.gov.it/)* e seleziona la voce "Accedi" nella testata.

Puoi accedere alla piattaforma attraverso più metodi di autenticazione:

- identità digitale SPID
- Carta d'Identità Elettronica (CIE)
- Carta Nazionale dei Servizi (CNS)
- identità digitale rilasciata da un altro Paese europeo (eIDAS)

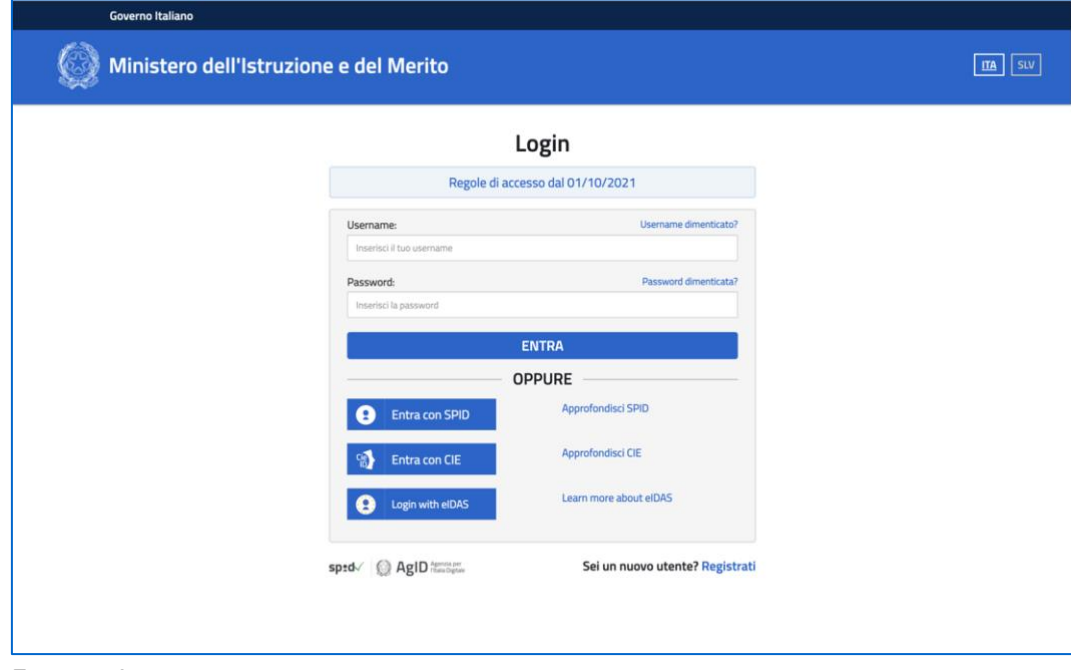

FIGURA 1 – SCHERMATA DI ACCESSO

### <span id="page-5-2"></span>2.2 Primo accesso

Al tuo primo accesso a Unica devi confermare i tuoi dati personali e accettare l'informativa sulla privacy. Per procedere seleziona "Avanti".

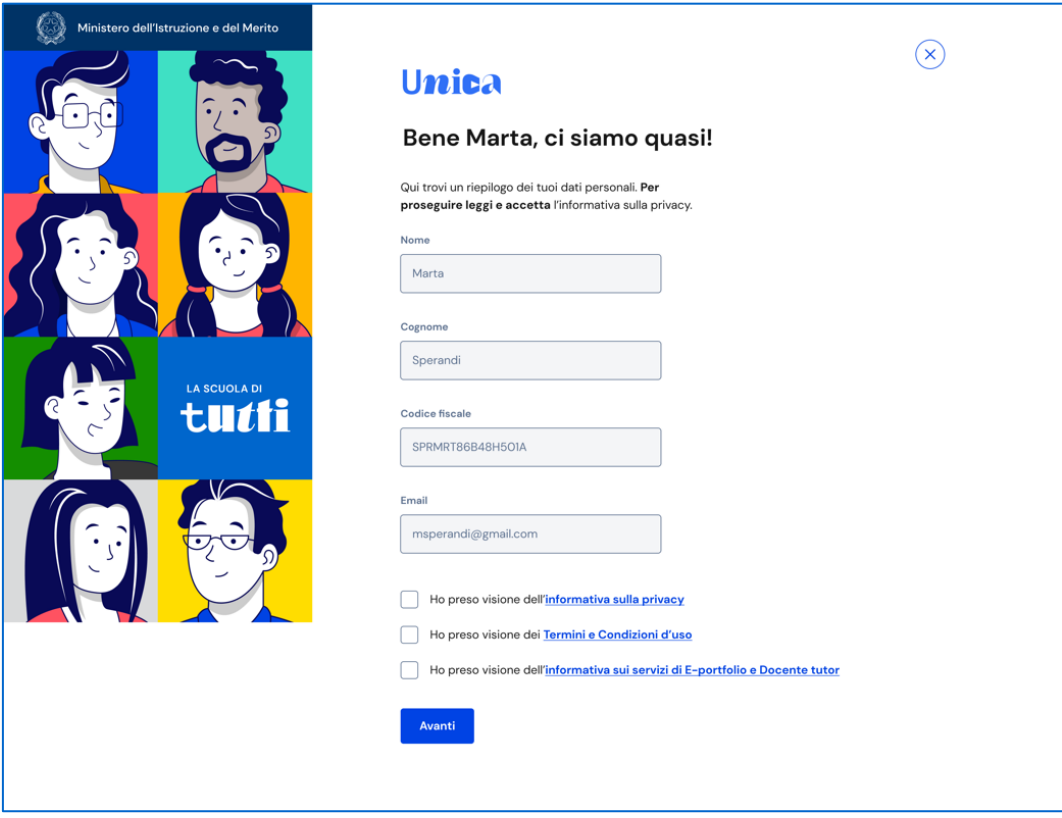

FIGURA 2 – SCHERMATA DI PRIMO ACCESSO

Dopo il messaggio di conferma puoi iniziare a usare Unica.

### <span id="page-6-0"></span>2.3 Cambio profilo

Se ti trovi nella condizione di poter utilizzare Unica con profili diversi, ad esempio come docente e contemporaneamente come genitore, puoi cambiare il profilo da usare per ottenere le informazioni che ti servono. Per farlo, usa la voce "Cambia profilo" nel menu: puoi scegliere il profilo da utilizzare per la navigazione da quel momento in poi.

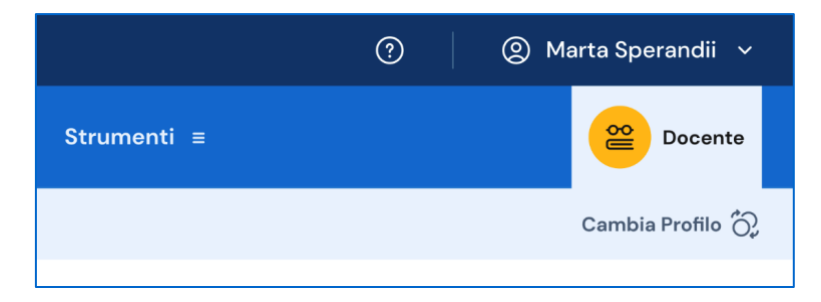

FIGURA 3 – MENU: IL TUO NOME > CAMBIA PROFILO

## <span id="page-7-0"></span>2.4 Esci dalla Piattaforma

Per uscire da Unica apri il pannello del tuo profilo, in corrispondenza del tuo nome nel menu, e seleziona la voce "Esci".

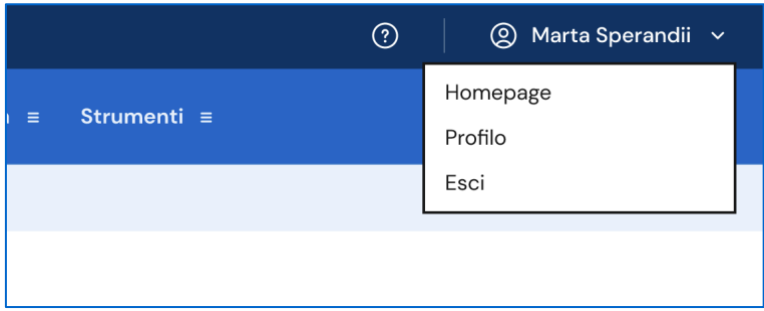

FIGURA 4 – MENU: IL TUO NOME > ESCI

# <span id="page-8-0"></span>**3. Profilo personale**

Per consultare le informazioni riguardanti il tuo profilo personale, apri il pannello in corrispondenza del tuo nome nel menu e seleziona la voce "Profilo".

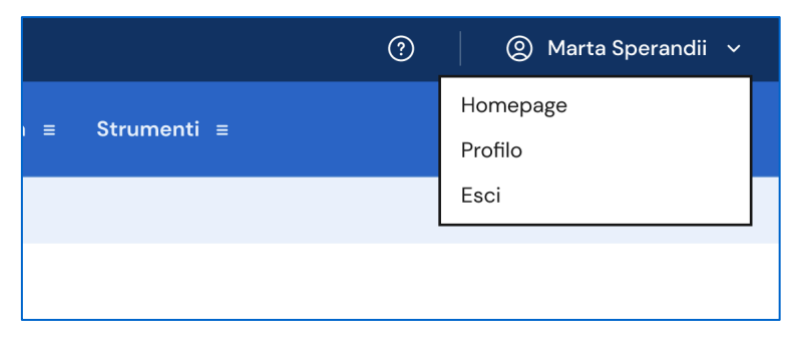

FIGURA 5 – MENU: IL TUO NOME > PROFILO

Nella pagina del tuo profilo trovi le informazioni a te associate: il codice fiscale, l'indirizzo e-mail e le informazioni sulla tua scuola.

Oltre a verificare i tuoi dati, puoi anche modificare l'indirizzo e-mail. Per farlo usa il collegamento "Vai nell'area riservata del Ministero" che ti conduce nell'area riservata del sito web del Ministero dell'istruzione e del merito, dove puoi aggiornare l'indirizzo e-mail associato al tuo profilo in Unica.

Inoltre, nella pagina del profilo trovi elencate tutte le tue classi con la possibilità di accedere direttamente alla pagina di ciascuna classe per consultare le informazioni di sintesi e/o procedere alla consultazione dell'E-Portfolio dei singoli studenti.

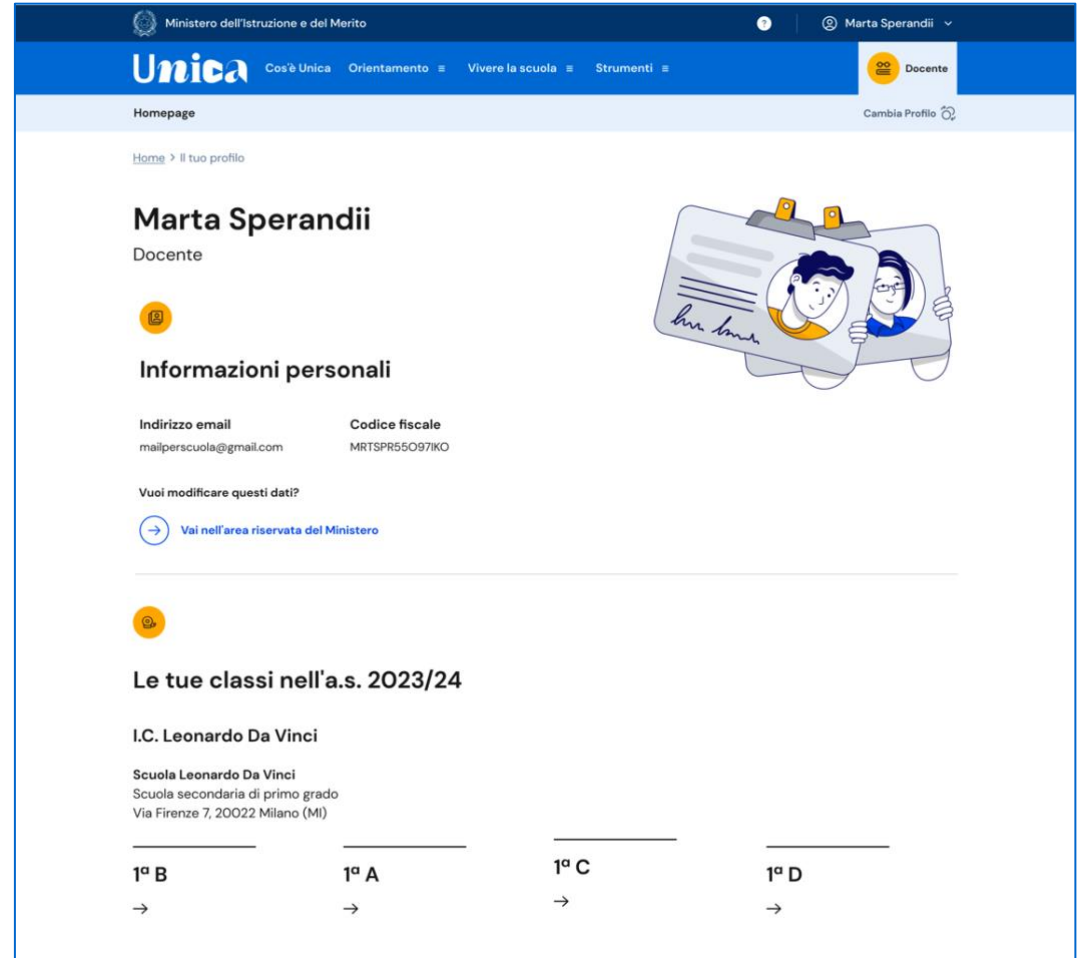

FIGURA 6 – SCHERMATA PROFILO

## <span id="page-10-0"></span>**4. Homepage**

Anche nella homepage trovi l'elenco delle tue classi. Se insegni in più di una scuola, l'elenco è organizzato per scuola; in tal caso, seleziona dal menu a tendina "Scuola" quella che ti interessa e le classi sottostanti si aggiornano in funzione della scelta. Selezionando una singola classe, puoi visualizzare la relativa scheda di dettaglio.

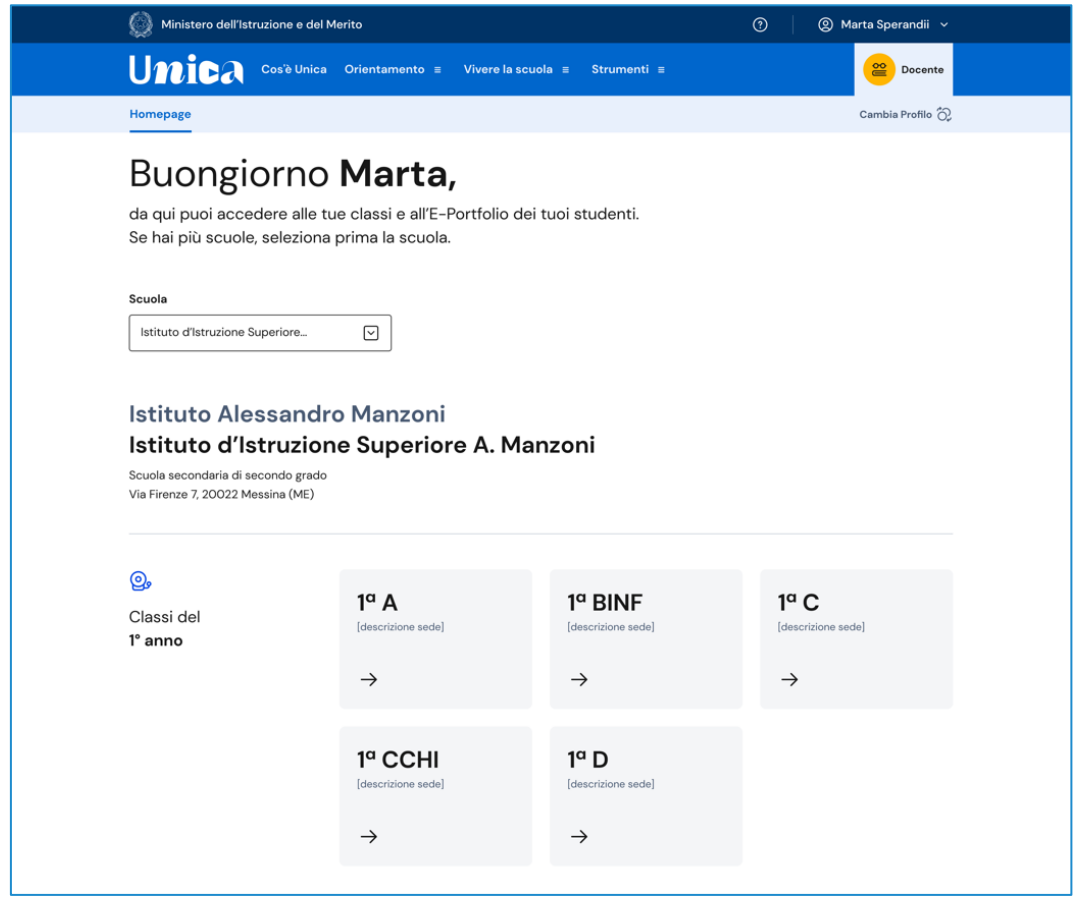

FIGURA 7 – SCHERMATA LA TUA HOMEPAGE

### <span id="page-10-1"></span>4.1 Dettaglio classe

In questa sezione trovi le seguenti informazioni relative alla classe e all'istituto che hai selezionato: descrizione della sede, nome della scuola, grado di istruzione e numero di studenti con relative generalità (nomi e date di nascita).

Con riferimento alla classe, puoi inoltre consultare l'elenco dei docenti associati e quello degli studenti iscritti; puoi consultare l'E-Portfolio personale di ogni studente selezionando il nominativo direttamente dall'elenco.

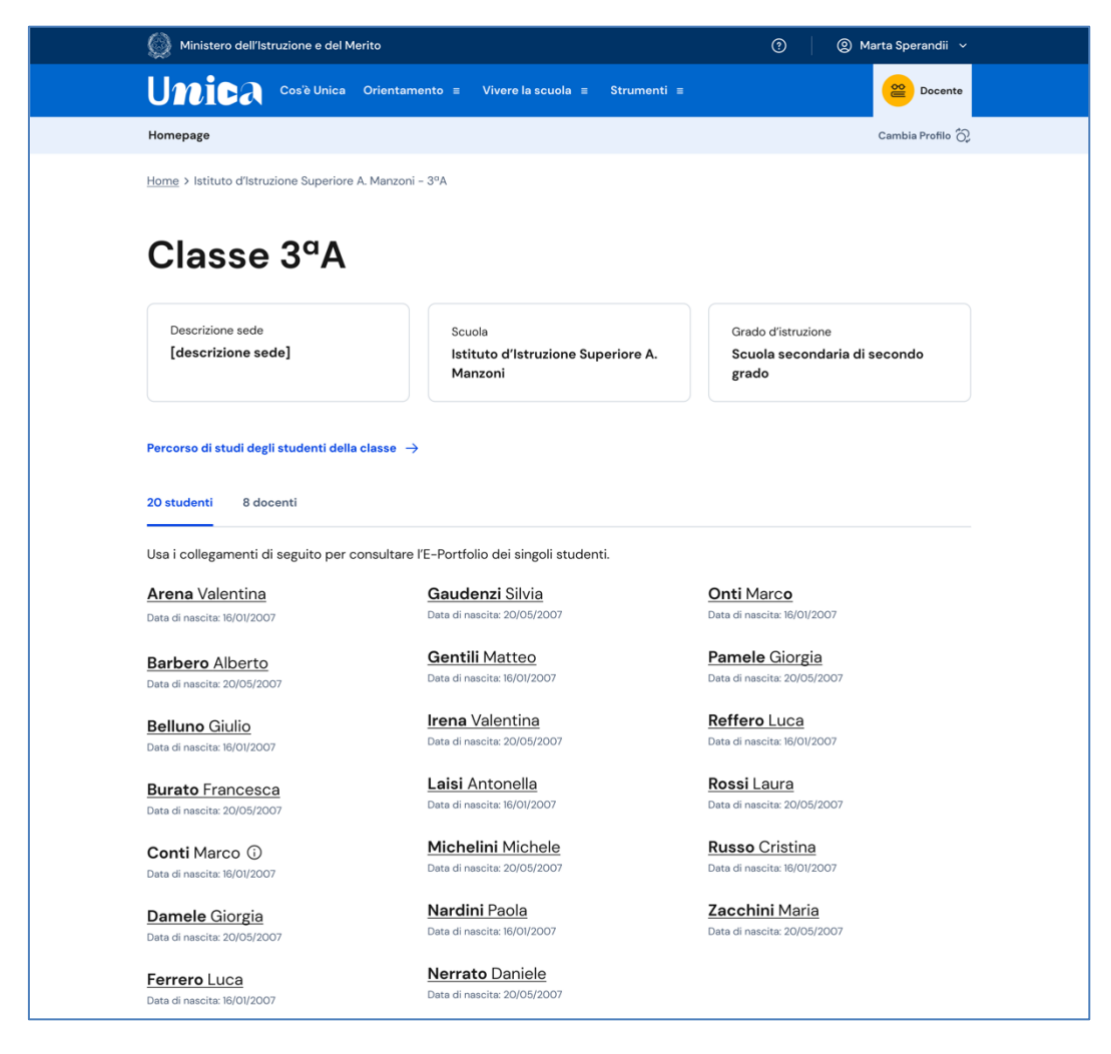

FIGURA 8 – SCHERMATA DETTAGLIO DELLA CLASSE

### 4.1.1 Percorso di studi degli studenti iscritti

All'interno di questa sezione trovi il percorso di studi degli iscritti alla classe: a partire dall'anno scolastico 2024/2025, tramite il menu a tendina "Anno scolastico" potrai selezionare l'anno di riferimento di cui consultare le informazioni.

Le informazioni disponibili in questa sezione sono:

- le attività scolastiche, ovvero le attività di ampliamento dell'offerta formativa organizzate dalla scuola e frequentate dagli studenti;
- gli ammessi alla classe successiva;
- il dettaglio sui moduli di orientamento formativo svolti;
- le eventuali esperienze di mobilità studentesca.

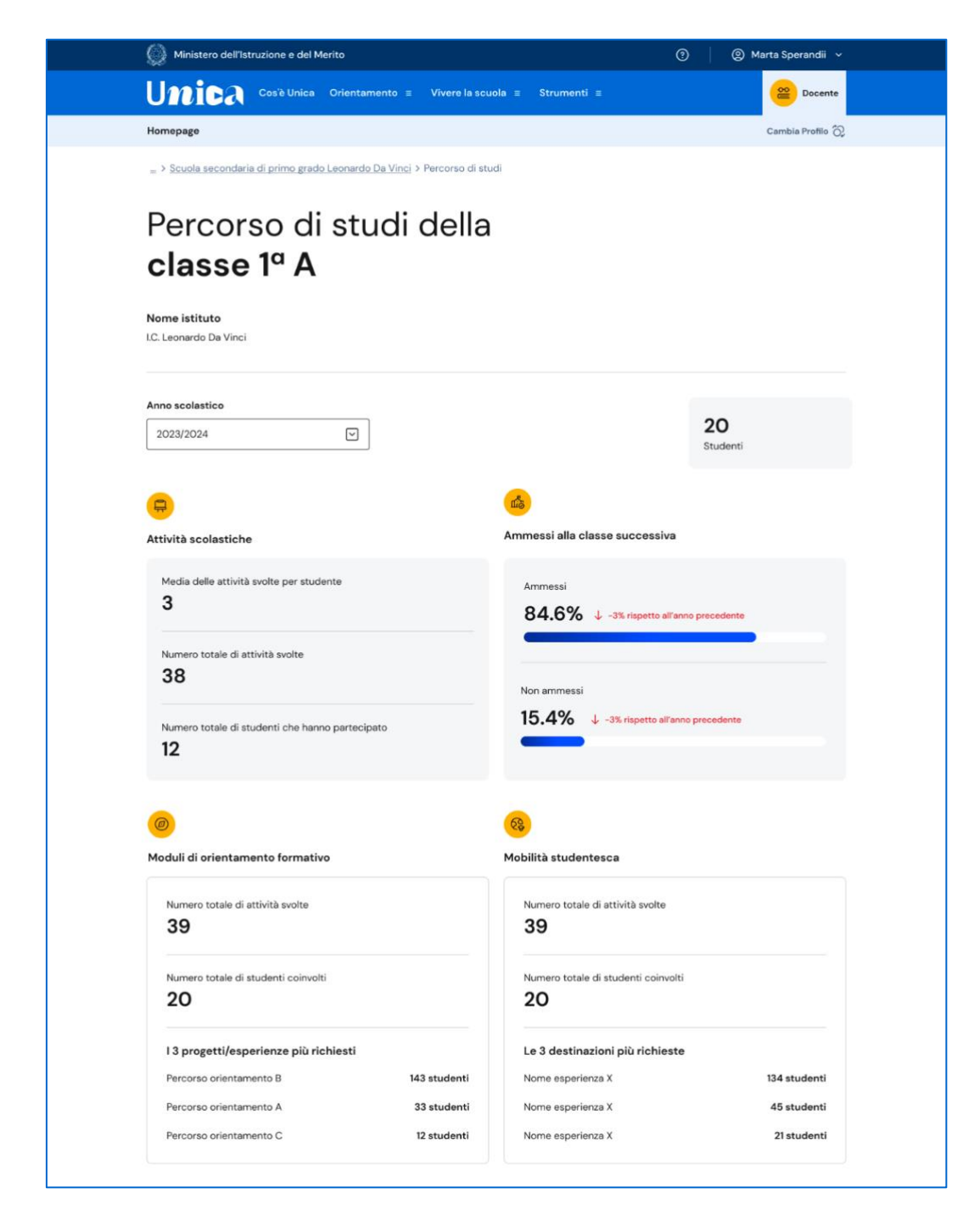

FIGURA 9 – SCHERMATA PERCORSO DEGLI STUDENTI ISCRITTI

# <span id="page-13-0"></span>**5. E-Portfolio studente**

L'E-Portfolio accompagna gli studenti durante tutto il percorso scolastico, per aiutarli a fare scelte consapevoli. Questo strumento ti consente di avere una visione dello sviluppo delle loro competenze, dei loro punti di forza e delle esperienze formative svolte in ambito scolastico ed extrascolastico e delle certificazioni conseguite.

Per accedere all'E-Portfolio di uno studente, seleziona dalla Homepage la scuola e poi la classe, infine scegli il nome dello studente di cui vuoi visualizzare l'E-Portfolio.

All'interno dell'E-Portfolio puoi consultare:

- il percorso di studi specifico dello studente, utilizzando il collegamento nel riquadro Percorso di studi;
- i suoi Capolavori, attraverso il link nel riquadro Capolavoro.

Prossimamente saranno disponibili per la consultazione anche le altre sezioni dell'E-Portfolio: Sviluppo delle competenze e Autovalutazione.

È possibile che alcune informazioni non siano ancora accessibili; in questo caso sarà presente il messaggio "disponibile prossimamente".

Sempre all'interno dell'E-Portfolio puoi consultare i documenti riguardanti lo studente che saranno resi disponibili dalla scuola nelle diverse fasi del percorso di studi: la certificazione delle competenze, il curriculum dello studente e, dall'anno scolastico 2024/2025, anche il consiglio di orientamento. Per vederli in dettaglio, accedi alla sezione usando il collegamento che trovi nella fascia dedicata ai Documenti.

Infine, se lo studente è stato associato ad un docente tutor, puoi visualizzare anche nome e cognome del tutor nel riquadro dedicato.

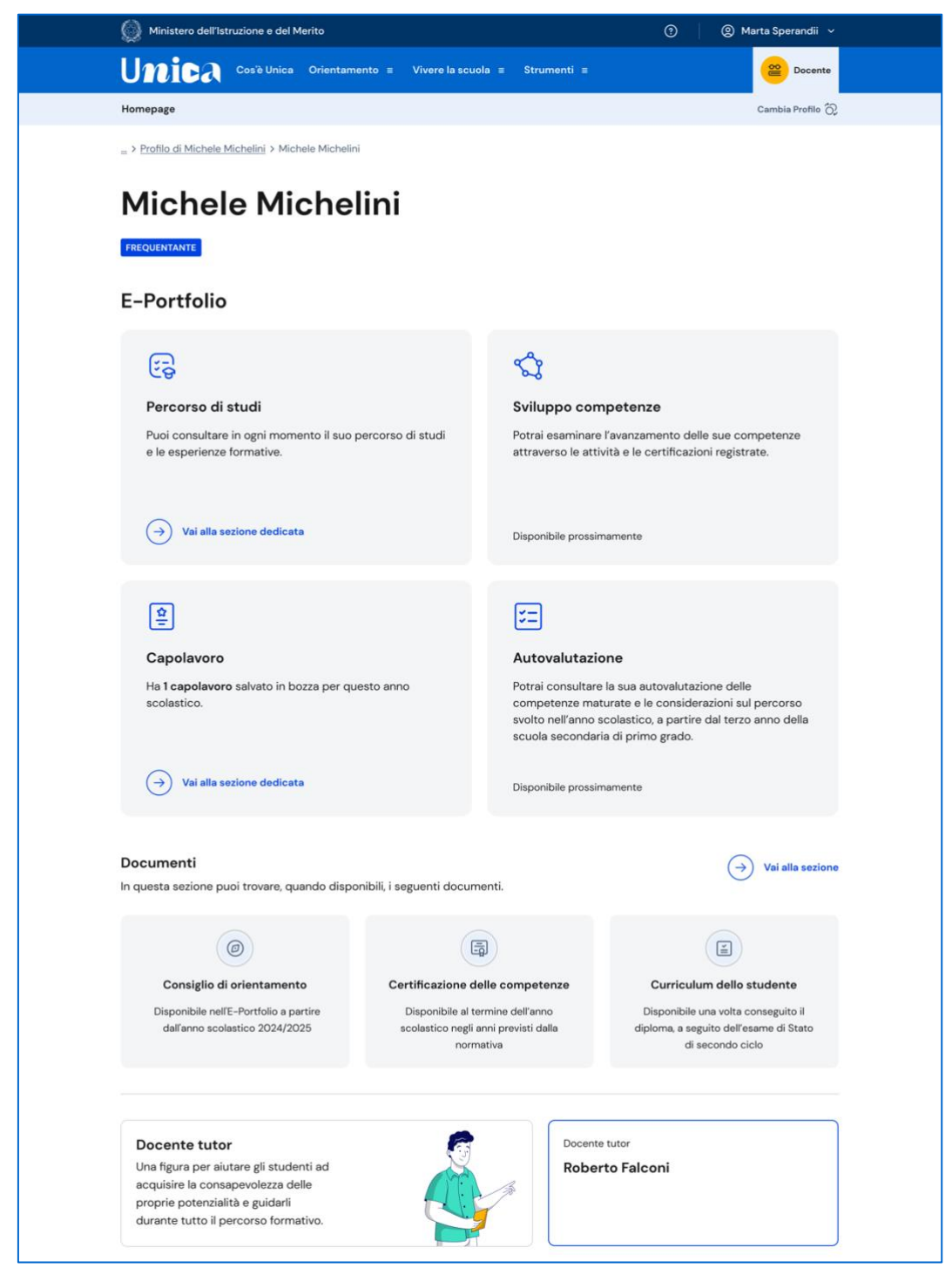

FIGURA 10 – SCHERMATA E-PORTFOLIO STUDENTE

### <span id="page-14-0"></span>5.1 Percorso di studi dello studente

Puoi accedere al percorso di studi di uno studente dalla pagina del suo E-Portfolio. Clicca sul bottone "Vai alla sezione dedicata" nel riquadro "Percorso di studi" che trovi in alto a sinistra.

Nella pagina Percorso di studi dello studente trovi anzitutto informazioni sul piano di studi seguito nell'anno scolastico corrente, sull'indirizzo di studi, sulla scuola e la classe. A seguire, nella sezione Istruzione e formazione, trovi il dettaglio del piano di studi seguito.

Puoi selezionare i diversi ordini e gradi di istruzione ("scuola primaria", "scuola secondaria di primo grado" e "scuola secondaria di secondo grado") o le singole annualità per consultare le informazioni relative a percorsi o classi già completati.

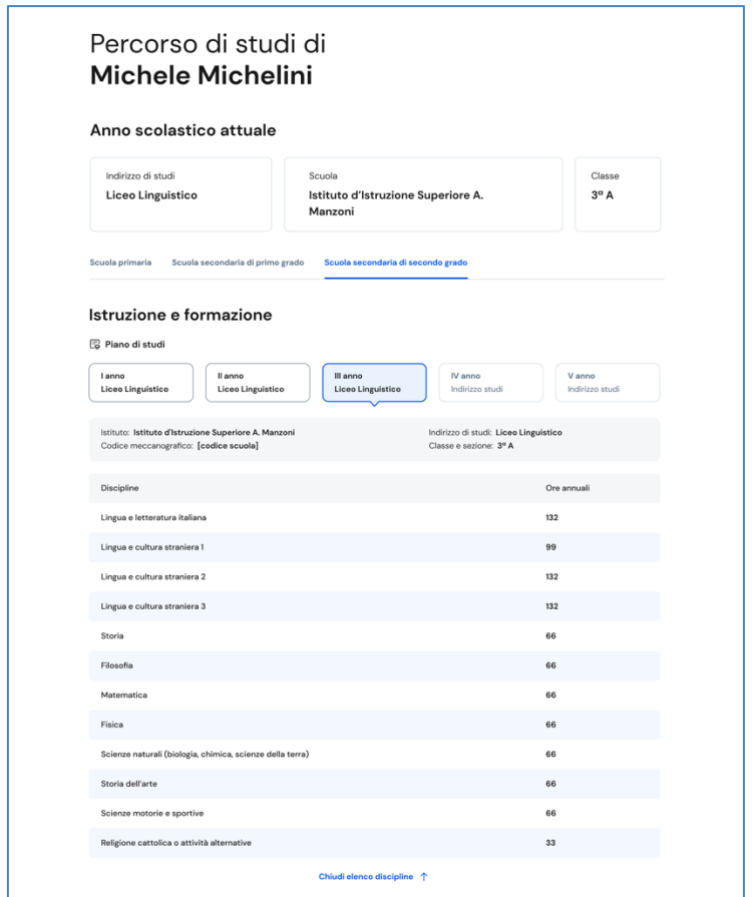

FIGURA 11 – SCHERMATA PERCORSO DI STUDI / ISTRUZIONE E FORMAZIONE

A seguire trovi anche l'esito dello scrutinio finale di ciascun anno scolastico frequentato, gli eventuali esami di idoneità/integrativi sostenuti e i crediti scolastici acquisiti negli ultimi tre anni della scuola secondaria di secondo grado.

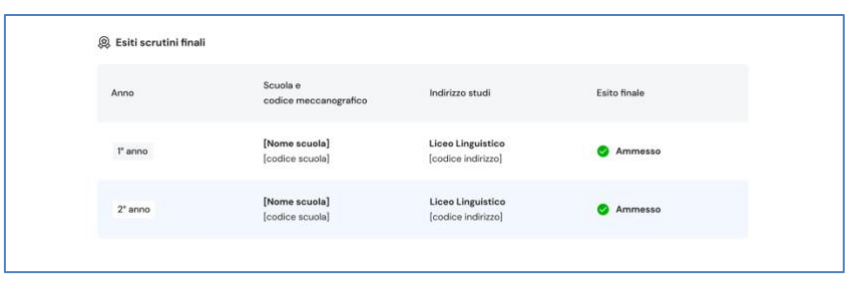

#### FIGURA 12 – SCHERMATA PERCORSO DI STUDI / ESITO SCRUTINI

Nella seconda parte della pagina trovi riportate le altre esperienze formative che ha svolto in ambito scolastico, divise per tipologia. A partire dall'anno scolastico 2024/2025, tramite il menu a tendina "Anno scolastico" potrai selezionare l'anno di riferimento di cui consultare le informazioni.

NB: trovi elencate le esperienze formative che via via sono registrate e caricate nella piattaforma dalla scuola.

Le esperienze sono organizzate per le seguenti tipologie:

- Percorsi per le competenze trasversali e l'orientamento PCTO: sono percorsi formativi utili a orientare gli studenti delle ultime tre classi delle scuole superiori al mondo del lavoro, al proseguimento degli studi e sviluppare competenze trasversali;
- Moduli di orientamento formativo: sono le attività svolte nell'ambito dei moduli di almeno 30 ore per anno scolastico, organizzate a partire dalla scuola secondaria di primo grado ai fini dell'orientamento;
- Attività scolastiche: sono le attività di ampliamento dell'offerta formativa organizzate dalla scuola;
- Mobilità studentesca: elenca gli eventuali periodi di studio e di formazione che lo studente ha svolto all'estero, ad esempio all'interno di programmi internazionali di scambi studenteschi;
- Iscrizione all'albo delle eccellenze: riporta i premi e riconoscimenti eventualmente ottenuti partecipando a concorsi e competizioni inseriti nel programma annuale delle eccellenze, per studenti della scuola secondaria di secondo grado.

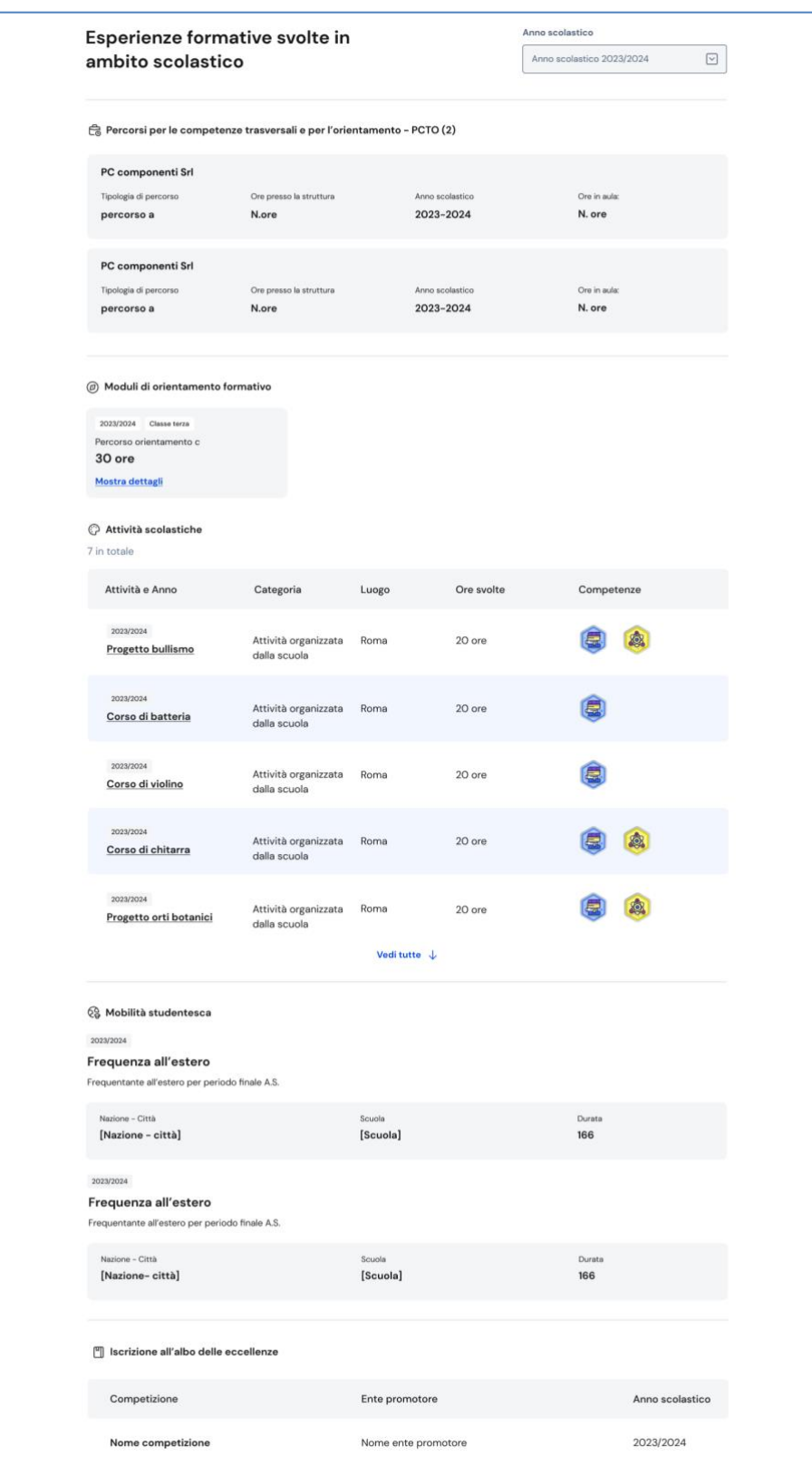

FIGURA 13 – SCHERMATA PERCORSO DI STUDI / ALTRE ESPERIENZE FORMATIVE

Una volta che lo studente ha conseguito il diploma a seguito del superamento dell'esame di Stato del secondo ciclo di istruzione, in questa pagina trovi anche informazioni sul titolo di studio, il punteggio complessivo che ha ottenuto e il dettaglio dei punteggi per le diverse prove d'esame.

## <span id="page-18-0"></span>5.2 Capolavoro

Il capolavoro è un prodotto di qualsiasi tipologia che lo studente ritiene maggiormente rappresentativo dei suoi progressi e delle competenze che ha sviluppato. Ricopre un ruolo fondamentale nel percorso di autovalutazione e orientamento e perciò, per sceglierlo è essenziale che lo studente compia un'attenta valutazione critica grazie alla quale individui, ripensando a tutte le attività svolte, un prodotto che ritiene essere particolarmente significativo e rappresentativo delle competenze sviluppate.

Puoi supportare gli studenti nell'individuazione del capolavoro, guidandoli nella riflessione critica che porta alla scelta del prodotto da allegare al proprio E-Portfolio.

Una volta che lo studente avrà inserito il suo capolavoro, compito del docente tutor è quello di consolidare l'attività svolta.

Nel ruolo di accompagnamento e anche nell'ambito dell'educazione all'uso critico e consapevole del web, il docente tutor consoliderà il capolavoro in piattaforma rendendolo visibile ai profili autorizzati (famiglia, dirigente scolastico, profilo amministrativo).

Se lo studente ha caricato il suo capolavoro puoi consultarlo dalla pagina del suo E-Portfolio. Clicca sul bottone "Vai alla sezione dedicata" nel riquadro "Capolavoro".

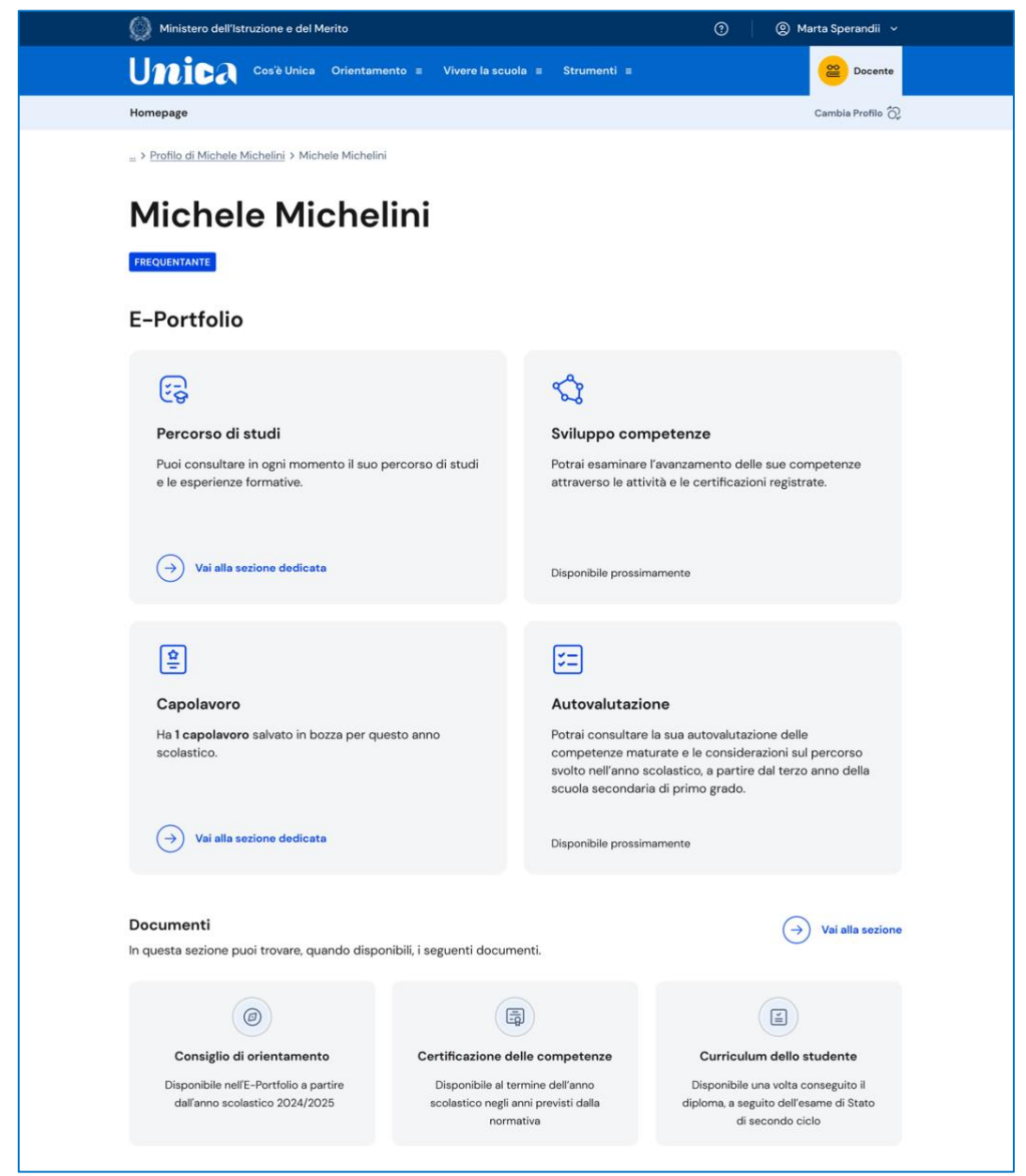

FIGURA 14 – SCHERMATA E-PORTFOLIO / CAPOLAVORO

Nella pagina Capolavoro trovi l'elenco dei capolavori caricati dallo studente.

|                                  | Ministero dell'Istruzione e del Merito                                                          | $\odot$                                         | 2 Marta Sperandii v                           |
|----------------------------------|-------------------------------------------------------------------------------------------------|-------------------------------------------------|-----------------------------------------------|
| <b>Unica</b>                     | Cos'è Unica<br>Orientamento =                                                                   | Vivere la scuola $\equiv$<br>Strumenti $\equiv$ | ≌<br>Docente                                  |
| Homepage                         |                                                                                                 |                                                 | Cambia Profilo (2)                            |
| > Michele Michelini > Capolavoro |                                                                                                 |                                                 |                                               |
|                                  | Capolavori di<br><b>Michele Michelini</b>                                                       |                                                 | $\boxed{11}$ Anno scolastico 2023/2024 $\sim$ |
| Stato                            | Capolavoro                                                                                      | Tipo di attività                                | Competenze                                    |
| In bozza                         | Il mio modello del sistema solare<br>Ambito scolastico   Svolto individualmente                 | Attività in campo letteraria                    | altri 3                                       |
| n bozza                          | La mia intervista ai rappresentanti di<br>istituto<br>Ambito extrascolastico   Svolto in gruppo | Attività nel campo della comunicazione          |                                               |

FIGURA 15 – SCHERMATA CAPOLAVORO

Dall'elenco puoi consultare alcune informazioni fondamentali sul capolavoro

- Stato: al momento lo stato in cui saranno indicati i capolavori caricati dagli studenti è solo "in bozza", il salvataggio definitivo del capolavoro nell'E-Portfolio sarà possibile prossimamente;
- Capolavoro: qui trovi il titolo che lo studente ha dato al suo capolavoro, le informazioni sull'ambito in cui è stato svolto, scolastico o extrascolastico, e sulla modalità di svolgimento individuale o di gruppo.
- Tipo di attività: indica il tipo di attività da cui è nato il capolavoro. Possono essere attività culturali e artistiche, attività in campo letterario, nel campo delle lingue straniere, nel campo della comunicazione, attività musicali e/o coreutiche, attività in campo matematico, scientifico, tecnico, tecnologico, attività motorio/sportive, attività di cittadinanza attiva e di volontariato, attività professionali o altre attività.
- Competenze: qui vengono riportate le competenze che lo studente ha associato al suo capolavoro tra le 8 competenze chiave per l'apprendimento permanente definite in ambito europeo.

Scorrendo la pagina trovi lo spazio dedicato alle Riflessioni, che possono essere di tipo generale, e cioè riguardare il percorso svolto dallo studente nel suo complesso, oppure puntuali e quindi collegate a uno specifico capolavoro.

|                                                     | Ministero dell'Istruzione e del Merito                                                          | $^{\circ}$                                                                                                    | @ Marta Sperandii v             |
|-----------------------------------------------------|-------------------------------------------------------------------------------------------------|----------------------------------------------------------------------------------------------------|---------------------------------|
| Unica                                               | Cos'è Unica Orientamento =                                                                      | Vivere la scuola =<br>Strumenti =                                                                                                    | $rac{8}{20}$<br>Docente         |
| Homepage                                            |                                                                                                 |                                                                                                    | Cambia Profilo 2                |
| m > Michele Michelini > Capolavoro                  |                                                                                                 |                                                                                                    |                                 |
|                                                     | Capolavori di<br><b>Michele Michelini</b>                                                       |                                                                                                    |                                 |
|                                                     |                                                                                                 |                                                                                                    | Fil Anno scolastico 2023/2024 v |
| Stato                                               | Capolavoro                                                                                      | Tipo di attività                                                                                                    | Competenze                      |
| n bozza                                             | Il mio modello del sistema solare<br>Ambito scolastico   Svolto individualmente                 | Attività in campo letteraria                                                                                                    | + altri 3                       |
| the Indozza                                         | La mia intervista ai rappresentanti di<br>istituto<br>Ambito extrascolastico   Svolto in gruppo | Attività nel campo della comunicazione                                                                                                    |                                 |
| Nessun filtro impostato<br>15 riflessioni in totale |                                                                                                 |                                                                                                    | <b>Imposta filtri</b><br>ຈ      |
|                                                     |                                                                                                 |                                                                                                    |                                 |
|                                                     |                                                                                                 |                                                                                                    |                                 |
| 23 aprile 2024                                      | Il mio modello del sistema solare                                                               | Lorem ipsum dolor sit amet consectetur. Morbi sagittis gravida mattis nunc diam arcu ultricies mollis. Pharetra sollicitudin sit<br>ipsum arcu in congue a gravida. Porttitor nibh non sapien molestie sit posuere amet cursus. Integer vel ornare vitae sed.<br>Aenean sagittis orci diam ipsum ante. Proin blandit diam nisi suspendisse nunc pulvinar. Odio feugiat egestas amet id. |                                 |
| 66                                                  |                                                                                                 |                                                                                                    |                                 |
| <b>Riflessione generale</b>                         |                                                                                                 |                                                                                                    |                                 |
|                                                     |                                                                                                 | Lorem ipsum dolor sit amet consectetur. Morbi sagittis gravida mattis nunc diam arcu ultricies mollis. Pharetra sollicitudin sit<br>ipsum arcu in congue a gravida. Porttitor nibh non sapien molestie sit posuere amet cursus. Integer vel ornare vitae sed.<br>Aenean sagittis orci diam ipsum ante. Proin blandit diam nisi suspendisse nunc pulvinar. Odio feugiat egestas amet id. |                                 |
| 23 aprile 2024                                      |                                                                                                 |                                                                                                    |                                 |

FIGURA 16 – SCHERMATA CAPOLAVORO / RIFLESSIONI

Cliccando sul titolo del capolavoro è possibile consultarlo in maniera approfondita. Oltre alle informazioni già presenti nell'elenco dei capolavori, in questa pagina è possibile conoscerne la data di caricamento, leggerne la descrizione (a cui è possibile che lo studente abbia aggiunto un collegamento esterno come approfondimento), consultare e scaricare gli allegati e leggere la motivazione che ha condotto lo studente a scegliere quel prodotto come capolavoro.

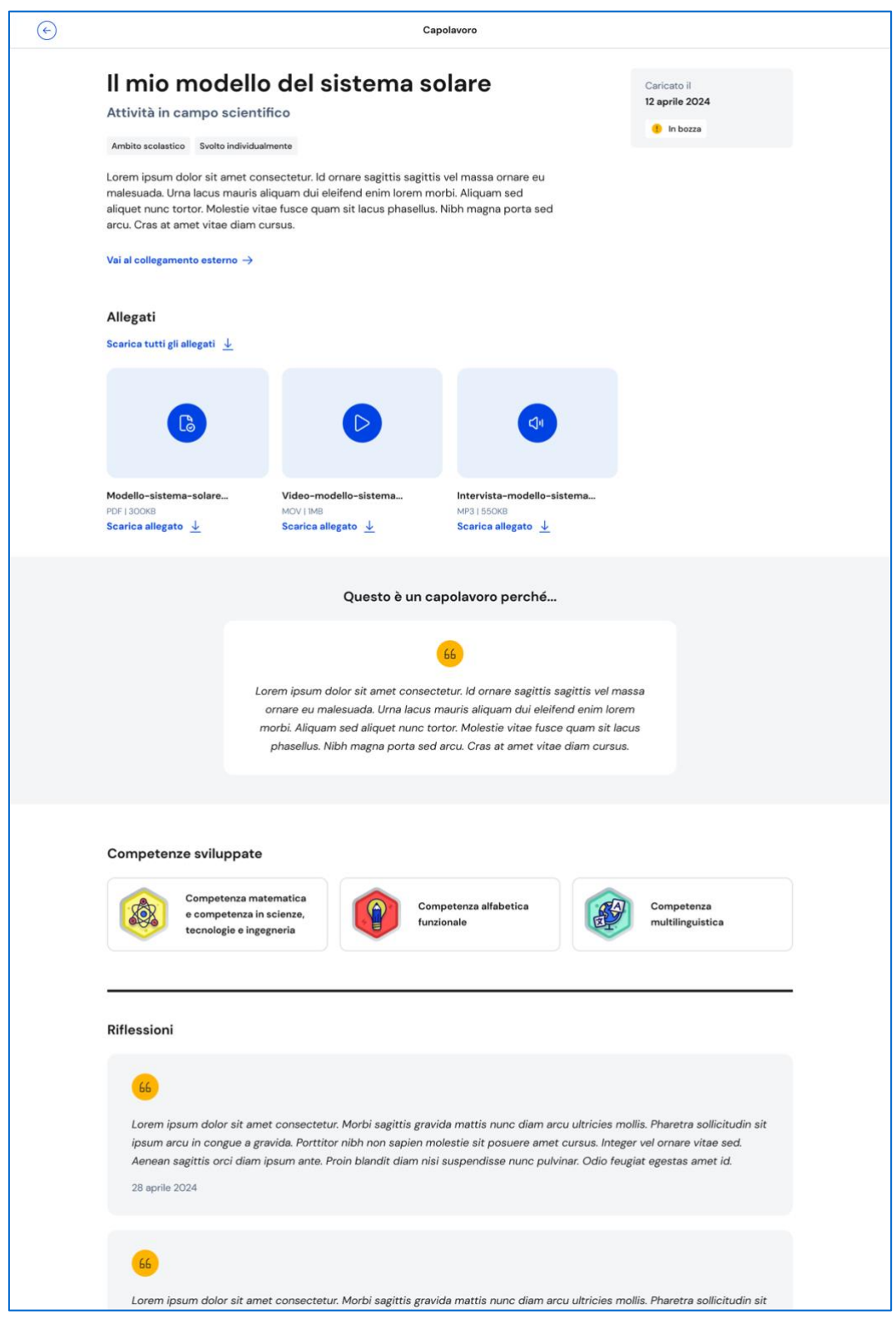

FIGURA 17 – DETTAGLIO CAPOLAVORO

# <span id="page-23-0"></span>**6. Docente tutor**

## <span id="page-23-1"></span>6.1 I tuoi studenti (solo per docenti tutor)

Dal menu in alto clicca su "I tuoi studenti" per visualizzare la lista degli studenti a te associati.

|                   | Ministero dell'Istruzione e del Merito |                                                                                                    |                                          | $^{\circ}$                        | 2 Roberto Falconi v |
|-------------------|----------------------------------------|----------------------------------------------------------------------------------------------------|------------------------------------------|-----------------------------------|---------------------|
|                   | Unica<br>Cos'è Unica                   | Orientamento $\equiv$                                                                                      | Vivere la scuola $\equiv$<br>Strumenti ≡ |                                   | ≌<br>Docente        |
| Homepage          | I tuoi studenti                        | Calendario                                                                                                 |                                          |                                   | Cambia Profilo (C)  |
|                   | Home > I tuoi studenti                 |                                                                                                    |                                          |                                   |                     |
| 15<br>Studenti    |                                        | Qui trovi le informazioni sugli<br>studenti di cui sei docente tutor<br>Percorso di studi degli studenti → |                                          |                                   |                     |
|                   |                                        |                                                                                                    |                                          |                                   |                     |
| Scegli l'Istituto |                                        | Scegli la scuola e/o la classe                                                                             |                                          |                                   |                     |
|                   |                                        |                                                                                                    |                                          |                                   |                     |
| Tutti             |                                        | ☑<br>Tutti                                                                                                 |                                          | ☑                                 |                     |
|                   | Studente                               | Scuola                                                                                                    | Classe                                   | Azioni                            |                     |
|                   | Michelini Michele                      | A. Manzoni                                                                                                 | $1^{\circ}$ B                            | E-Portfolio<br>Eventi programmati | $\odot$             |
|                   | Barbero Alberto                        | A. Manzoni                                                                                                 | $2^{\circ}$ B                            | E-Portfolio                       | $\odot$             |
|                   | <b>Belluno Giulio</b>                  | A. Manzoni                                                                                                 | $2^{\circ}$ B                            | E-Portfolio                       | $\odot$             |
|                   | <b>Burato Francesca</b>                | A. Manzoni                                                                                                 | $2^{\circ}$ B                            | E-Portfolio                       | ⊕                   |

FIGURA 18 – SCHERMATA I TUOI STUDENTI

In questa pagina, per ogni studente, in corrispondenza del nome puoi:

- consultare il suo E-Portfolio e gli Eventi programmati, cliccando sui link corrispondenti dalla colonna Azioni;
- creare nuovi eventi: Incontro con lo studente, Incontro con il genitore/esercente la responsabilità genitoriale e scadenze cliccando sui tre puntini.

Per farlo, seleziona il tipo di evento e inserisci le informazioni necessarie:

- o Tipologia
- o Oggetto
- o Persone invitate
- o Data
- o Orario inizio e fine
- o Descrizione
- o Tipo di evento in presenza o a distanza
- o Link per evento a distanza

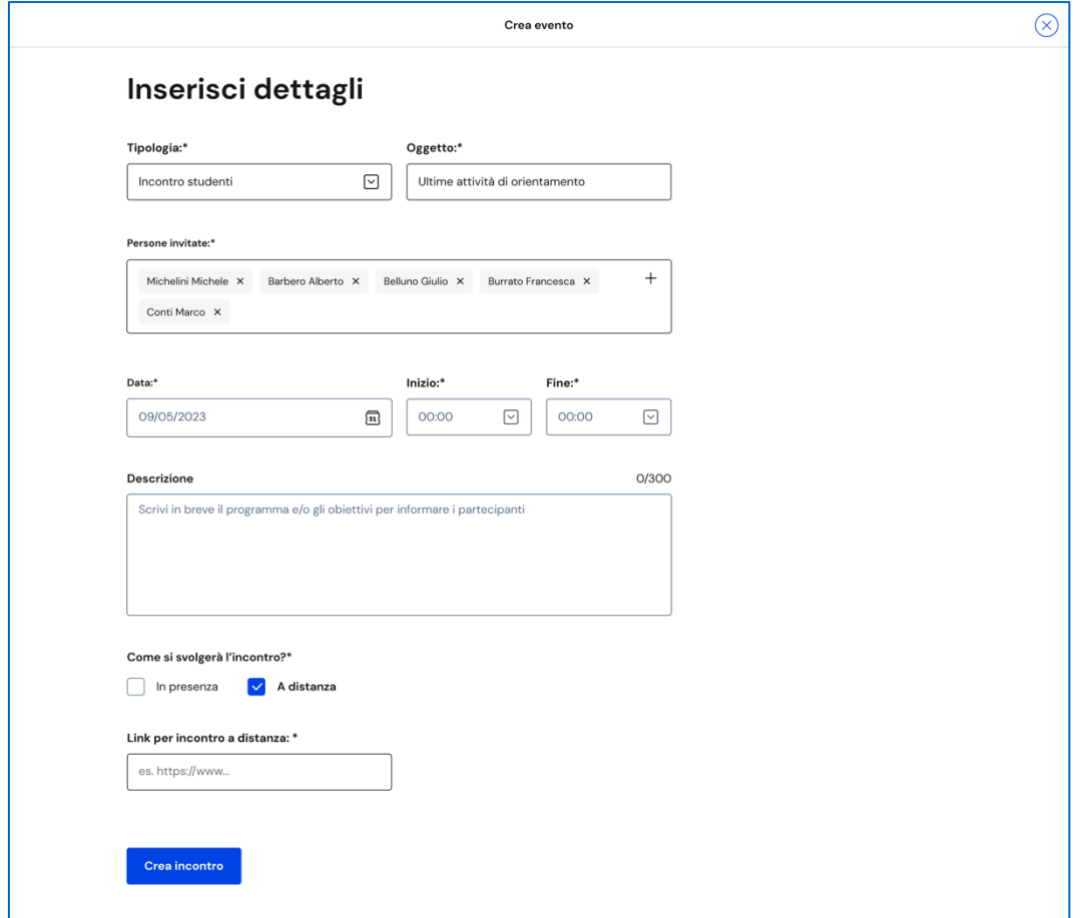

FIGURA 19 – SCHERMATA INSERISCI NUOVO EVENTO

Puoi creare eventi di gruppo: Incontro gruppi studenti o Incontro gruppi genitori/esercenti la responsabilità genitoriale, così come fissare scadenze condivise. Per farlo, seleziona gli studenti che vuoi coinvolgere, quindi seleziona, nel menu che appare, l'evento di gruppo o la scadenza che vuoi creare.

| Ministero dell'Istruzione e del Merito                               |                                    |                                                       | $^{\circ}$                        | ◎ Roberto Falconi ∨ |
|----------------------------------------------------------------------|------------------------------------|-------------------------------------------------------|-----------------------------------|---------------------|
| <b>Unica</b><br>Cos'è Unica                                          | Orientamento $\equiv$              | Vivere la scuola $\equiv$<br>Strumenti =              |                                   | ≌<br>Docente        |
| Homepage<br>I tuoi studenti                                          | Calendario                         |                                                       |                                   | Cambia Profilo (2)  |
| Home > I tuoi studenti                                               |                                    |                                                       |                                   |                     |
| Qui trovi le informazioni sugli<br>studenti di cui sei docente tutor |                                    |                                                       |                                   |                     |
| 15<br>Studenti                                                       | Percorso di studi degli studenti → |                                                       |                                   |                     |
| Scegli l'Istituto                                                    | Scegli la scuola e/o la classe     |                                                       |                                   |                     |
| Istituto di istruzione superiorie A. Manz $\nabla$                   |                                    | Scuola A.Manzoni (1A, 2D); Scuola Leon $\boxed{\vee}$ |                                   |                     |
| 5 Studenti<br>Fissa scadenza condivisa                               |                                    | Incontra gruppo studenti                              | Incontra gruppo genitori          | <b>Annulla</b>      |
| Studente                                                             | Scuola                             | Classe                                                | Azioni                            |                     |
| Michelini Michele                                                    | A. Manzoni                         | $1^\alpha$ B                                          | E-Portfolio<br>Eventi programmati | ⊕                   |
| Barbero Alberto                                                      | A. Manzoni                         | $2^{\alpha}$ B                                        | E-Portfolio                       | ⊕                   |
|                                                                      |                                    |                                                       |                                   |                     |
| Belluno Giulio                                                       | A. Manzoni                         | $2^{\circ}$ B                                         | E-Portfolio                       | ⊕                   |

FIGURA 20 – SCHERMATA I TUOI STUDENTI/ EVENTI DI GRUPPO

### 6.1.1 Percorso di studi dei tuoi studenti

Dalla lista dei tuoi studenti puoi consultare una pagina con informazioni aggregate sul percorso di studi degli studenti a te assegnati. Puoi raggiungerla attraverso il collegamento "Percorso di studi degli studenti" che precede la lista.

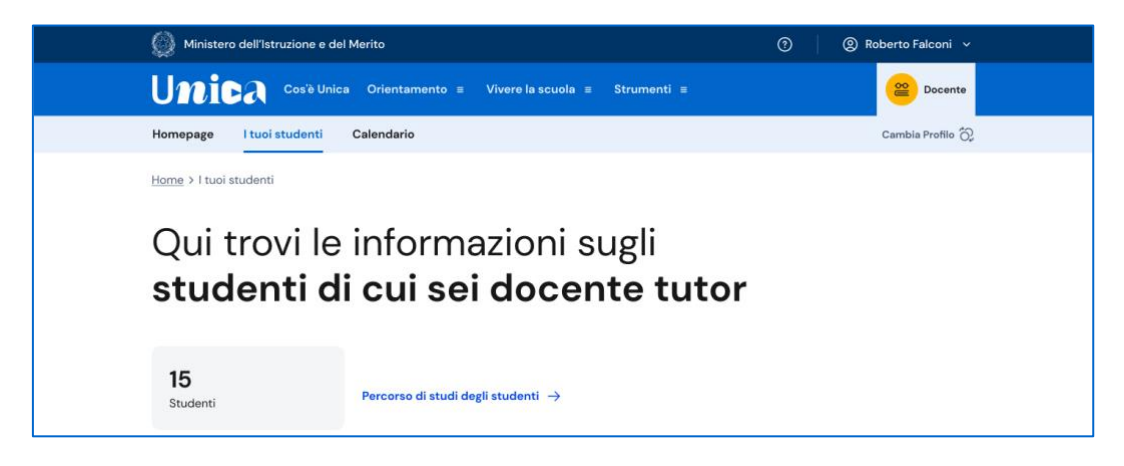

FIGURA 21– SCHERMATA I TUOI STUDENTI > PERCORSO DI STUDI DEGLI STUDENTI

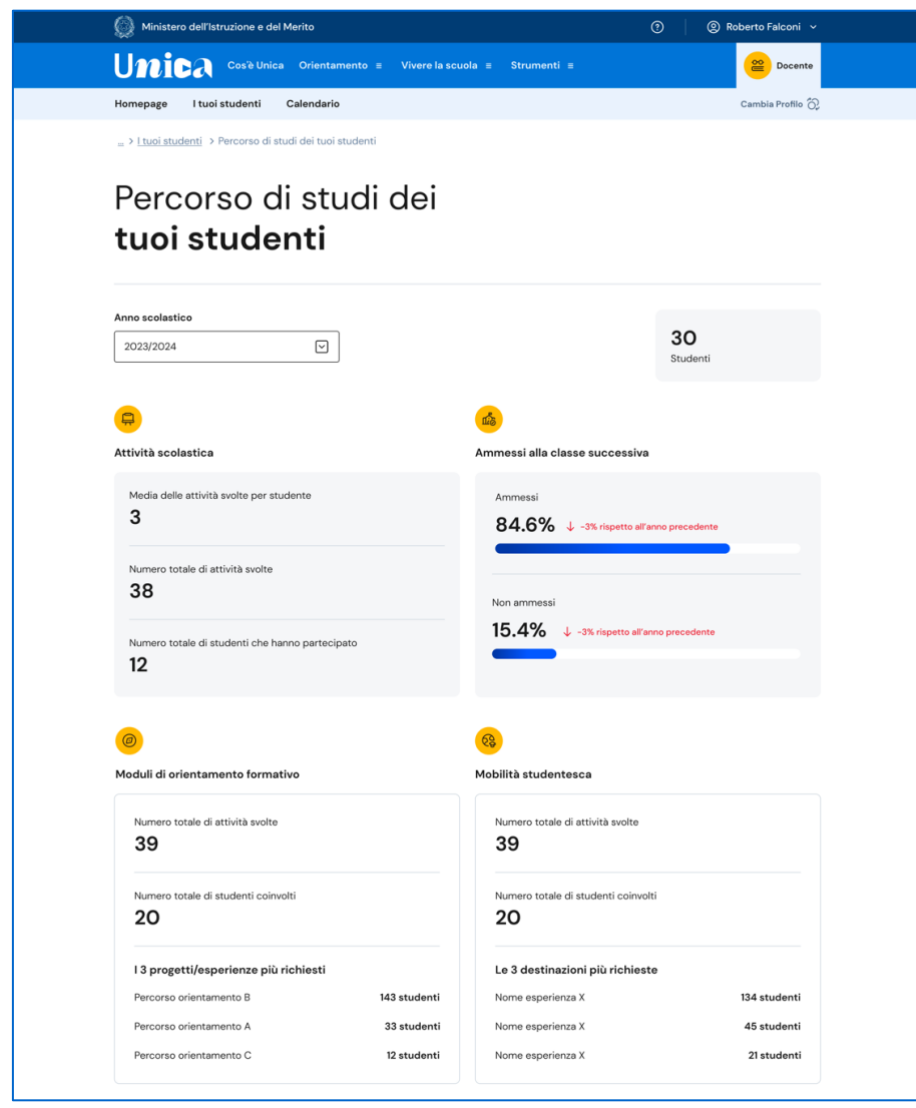

FIGURA 22 – SCHERMATA PERCORSO DI STUDI DEGLI STUDENTI

La pagina sul percorso di studi degli studenti aggrega informazioni sulle attività svolte dai tuoi studenti con particolare riferimento a quelle più rilevanti ai fini dell'orientamento. Puoi approfondire i dettagli delle attività consultando l'E-Portfolio personale dei singoli studenti.

## <span id="page-26-0"></span>6.2 Calendario (solo per docenti tutor)

La sezione Calendario ti permette di visualizzare e gestire i tuoi eventi, gli incontri con gli studenti, i genitori/responsabili e le scadenze che hai fissato.

Puoi accedere al calendario cliccando sulla voce "Calendario" dal menu.

Tramite il menu a tendina "Scegli la scuola e/o classe" puoi filtrare le voci del calendario per scuola e/o classe, puoi selezionare i promemoria che vuoi visualizzare selezionando/deselezionando le voci presenti nell'elenco "I tuoi promemoria" in basso a destra.

Puoi inoltre navigare tra i vari mesi, utilizzando le frecce "<>" presenti nel calendario sulla sinistra.

| <b>Unica</b><br>I tuoi studenti<br>Homepage                                                                                 | Calendario                    |                            |                           |                                                   |                      |     | Cambia Profilo 2 |
|----------------------------------------------------------------------------------------------------|-------------------------------|----------------------------|---------------------------|---------------------------------------------------|----------------------|-----|------------------|
| Home > Calendario                                                                                                    |                               |                            |                           |                                                   |                      |     |                  |
| Il tuo calendario                                                                                                    |                               |                            |                           |                                                   | Le tue disponibilità |     | Crea nuovo       |
| Scegli la scuola e/o la classe                                                                                              | Lun                           | Mar                        | Mer                       | Gio                                               | Ven                  | Sab | Dom              |
| ⊡<br>Tutte<br>Maggio 2024<br>$\langle$ )                                                                                    | f.<br>Festa dei<br>lavoratori | $\overline{\mathbf{z}}$    | $\overline{\overline{3}}$ | $\overline{a}$                                    | 5                    | 6   | $\tau$           |
| oggi<br>Ven Sab Dom<br>Lun<br>Mar<br>Mer Gio<br>$\overline{7}$<br>$\overline{\mathbf{2}}$<br>3<br>$\ddot{a}$<br>5<br>6<br>× | íв                            | 9<br><b>Benven</b>         | 10                        | $\mathfrak n$                                     | 12                   | 13  | 14               |
| $\mathbf{9}$<br>10<br>$\boldsymbol{\Pi}$<br>12<br>13<br>14<br>R<br>15<br>16<br>17<br>18<br>21<br>19<br>20                   |                               |                            |                           |                                                   |                      |     |                  |
| 23<br>28<br>22<br>24<br>25<br>26<br>27<br>29<br>30<br>31                                                                    | 15                            | 16<br><b>RI</b> Paolo Mici | 17                        | 18<br>Conseg                                      | 19                   | 20  | 21               |
| I tuoi promemoria                                                                                                    | 22                            | 23                         | 24                        | 25                                                | 26                   | 27  | 28               |
| Incontri con studenti<br>Incontri con genitori                                                                              |                               |                            |                           | Istituto Marconi<br>chiuso per Festa<br>patronale |                      |     |                  |
| Scadenze                                                                                                    | 29                            | 30                         | 31                        |                                                   |                      |     |                  |

FIGURA 23 – SCHERMATA IL TUO CALENDARIO

#### 6.2.1 Le tue disponibilità

Dalla pagina "Calendario" puoi gestire le tue disponibilità: usa il bottone "Le tue disponibilità".

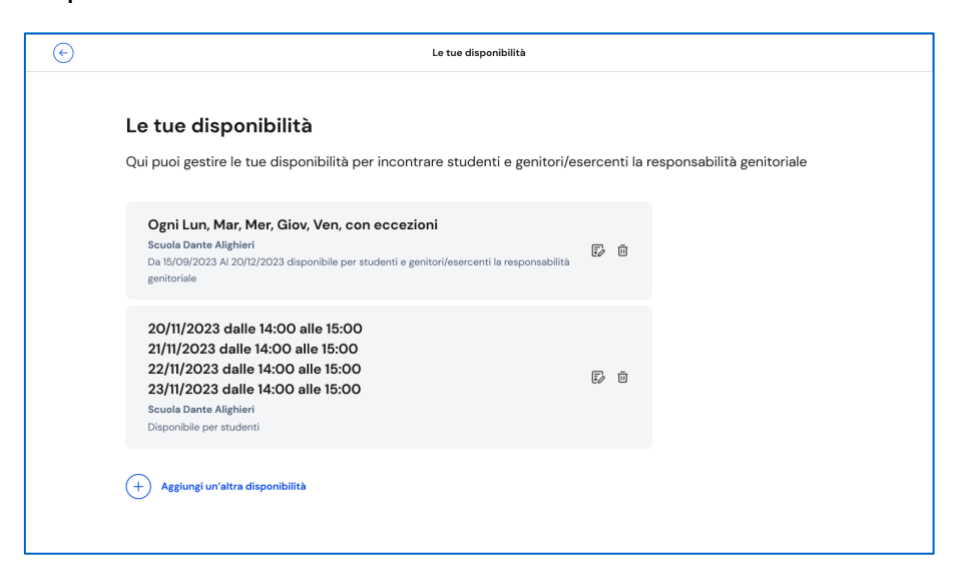

FIGURA 24 – SCHERMATA LE TUE DISPONIBILITÀ

In questa pagina puoi:

- modificare le disponibilità inserite precedentemente. Per modificare le disponibilità usa l'opzione di modifica (rappresentata dall'icona con foglio e penna) nel riquadro delle disponibilità e modifica i dati presenti nella pagina dedicata, quindi usa il bottone "Salva";
- cancellare le disponibilità precedentemente inserite. Per cancellare usa l'opzione di eliminazione (rappresentata dall'icona del cestino) presente nel riquadro delle disponibilità;
- aggiungere un'altra disponibilità. Per aggiungere una nuova disponibilità usa il bottone "Aggiungi nuova disponibilità" e inserisci le informazioni richieste, quindi "Salva".

#### 6.2.2. Organizza incontro e inserisci scadenze

Per fissare un incontro con i tuoi studenti puoi utilizzare il bottone "Crea nuovo" all'interno della pagina Calendario. Si aprirà la scheda "Inserisci dettagli".

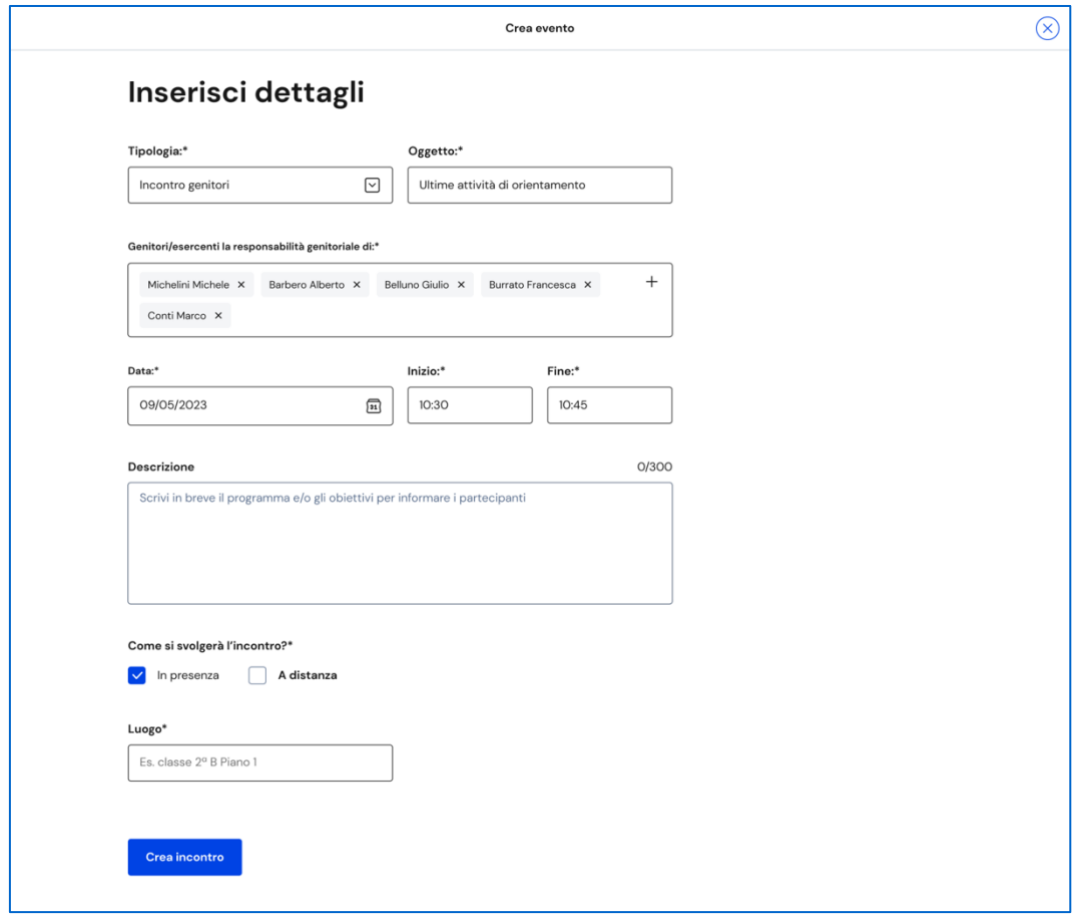

FIGURA 25 – SCHERMATA CREA NUOVO INCONTRO

Specifica il tipo di evento che intendi creare, scegliendo tra incontro con studenti, incontro con genitori o scadenza, quindi seleziona uno o più partecipanti.

Puoi creare infatti eventi singoli o di gruppo.

Per variare il numero di partecipanti, nel campo "Persone invitate" puoi aggiungere studenti attraverso l'opzione "Cerca per nome" oppure eliminarne uno o più utilizzando l'opzione di eliminazione (rappresentata con il segno "X") in corrispondenza di ciascun nome.

NB: per invitare i genitori degli studenti, indica "Incontro genitori" come tipologia, quindi seleziona gli studenti di cui vuoi incontrare i genitori.

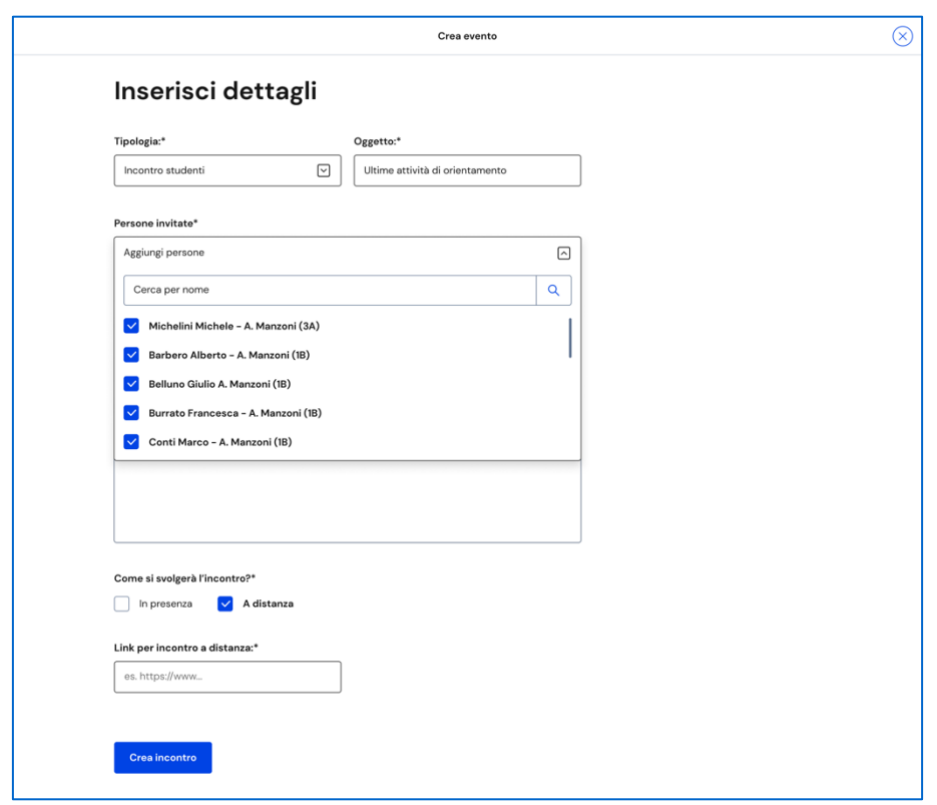

FIGURA 26 – SCHERMATA CREAZIONE INCONTRO / PERSONE INVITATE 1/2

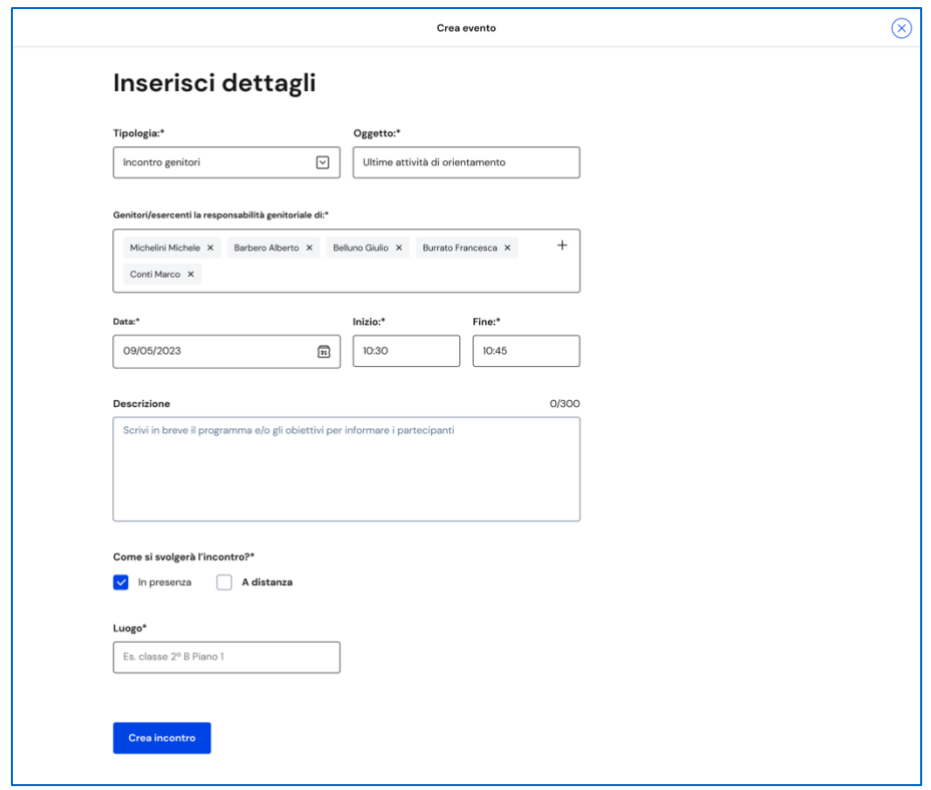

FIGURA 27 – SCHERMATA CREAZIONE INCONTRO / PERSONE INVITATE 2/2

Quando fissi un appuntamento devi indicare come si svolgerà: In presenza o A distanza. Nel caso di incontro a distanza è presente il campo Link per inserire il collegamento che i partecipanti devono utilizzare per svolgere l'incontro. Puoi anche inserire il link in un secondo momento, procedendo con la modifica dell'incontro.

Per concludere la creazione dell'incontro, seleziona il tasto "Crea Incontro".

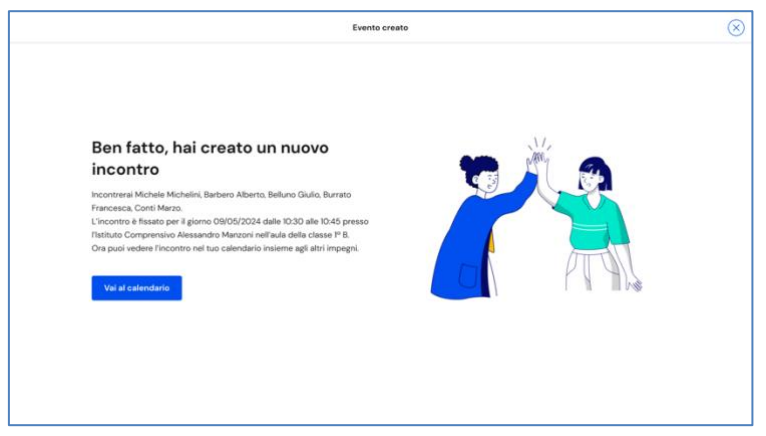

FIGURA 28 – SCHERMATA CREAZIONE INCONTRO – CONFERMA

Se la creazione dell'evento va a buon fine ottieni una schermata con il riepilogo dei dati inseriti: nome degli studenti, data, ora e modalità dell'incontro. L'evento è ora presente nel calendario.

Analogamente agli incontri, puoi segnalare in calendario anche scadenze per i tuoi studenti, ad esempio per indicare loro una data entro cui caricare nel proprio E-Portfolio i capolavori.

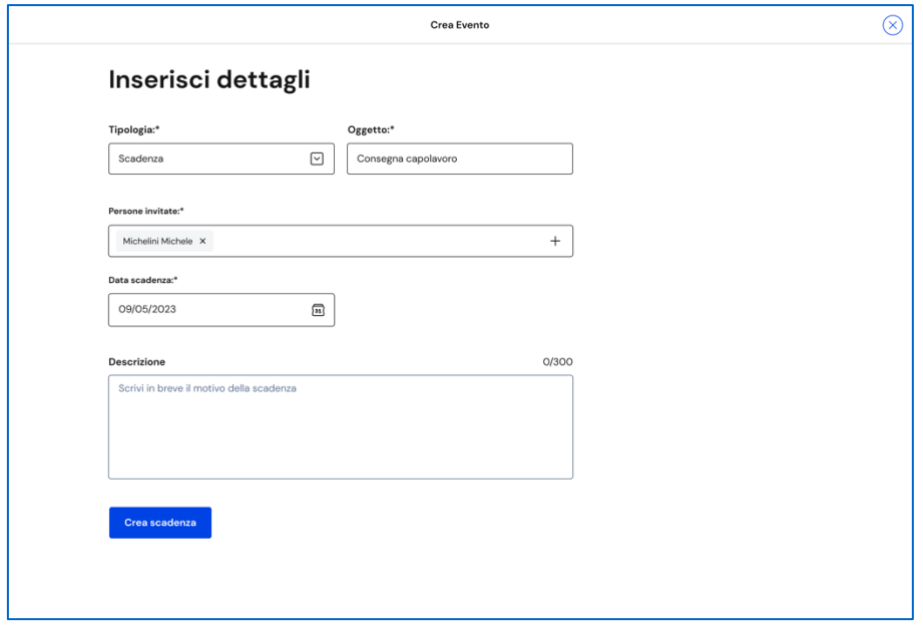

FIGURA 29 – SCHERMATA CREAZIONE SCADENZA

Per registrare una scadenza, nel tuo Calendario usa il bottone "Crea nuovo", quindi seleziona il tipo "Scadenza"; dai un nome alla scadenza (per indicarne sinteticamente il contenuto), aggiungi uno o più studenti ai quali assegnarla e fissa la data. Puoi inserire una descrizione per rendere più chiaro agli studenti l'obiettivo della scadenza. Quindi usa il bottone "Crea scadenza".

#### <span id="page-32-0"></span>6.2.3 Annulla incontro e disdici scadenze

Se non puoi più partecipare a un appuntamento, è necessario informare i partecipanti e annullare l'incontro in calendario. Per farlo, entra nel calendario e seleziona l'evento nella data in cui è stato registrato.

Nella schermata di dettaglio dell'incontro richiesto dallo studente o dal genitore/esercente della responsabilità genitoriale, segui la voce "Disdici l'incontro qui" per avviare il processo di annullamento.

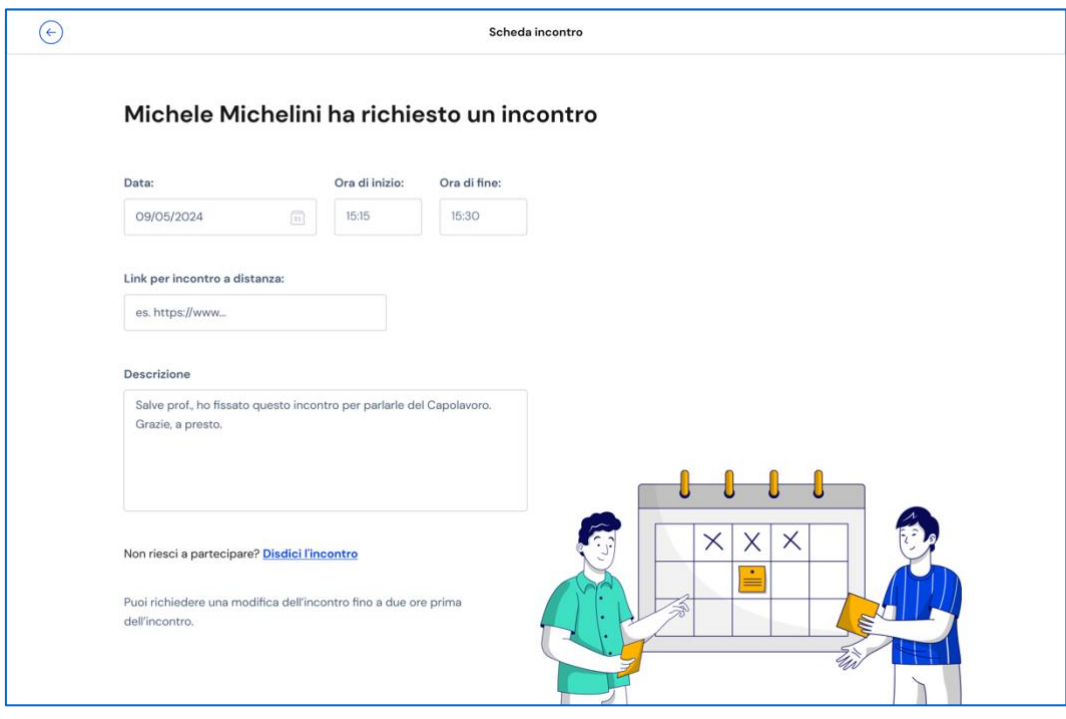

FIGURA 30 – SCHERMATA DETTAGLI INCONTRO (RICHIESTO DALLO STUDENTE)

Inserisci una breve motivazione dell'annullamento dell'incontro e conferma l'azione con il bottone "Invia messaggio e disdici incontro". Se non intendi cancellare l'incontro puoi terminare l'operazione con il bottone "Annulla".

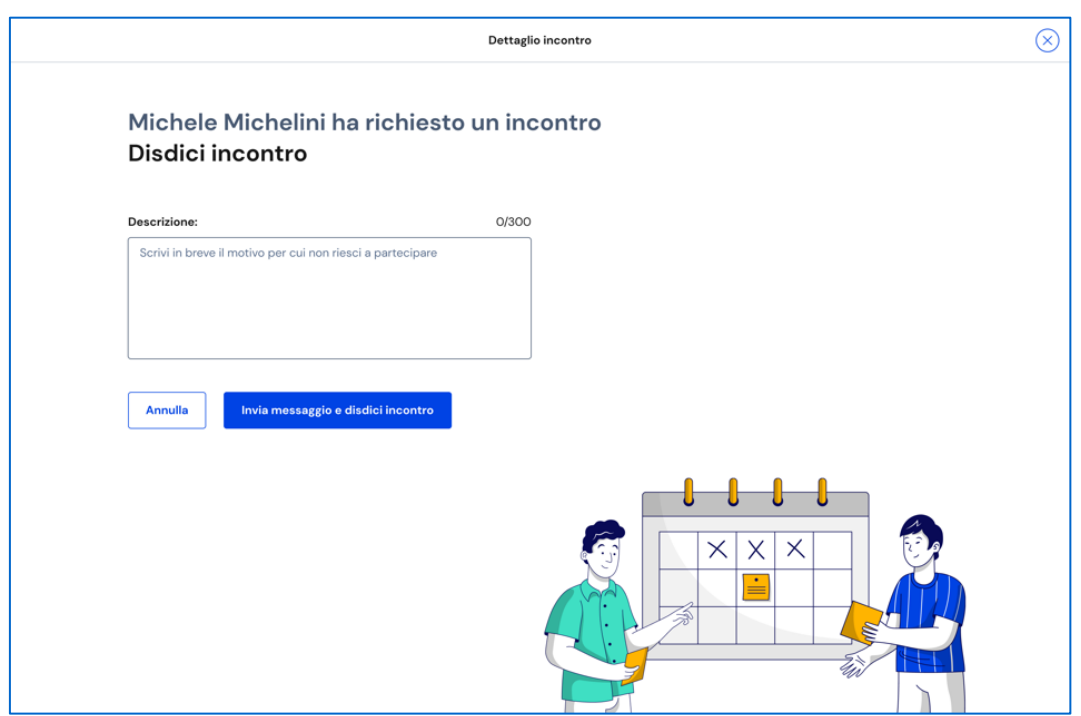

FIGURA 31 – SCHERMATA DISDICI INCONTRO

Analogamente agli incontri, puoi eliminare una scadenza assegnata agli studenti selezionandola dal tuo Calendario. Se devi solo escludere alcuni studenti da quella scadenza, invece, apri il dettaglio della scadenza e usa l'opzione "Modifica" per cambiare le persone invitate.

# <span id="page-34-0"></span>**7. Assistenza**

## <span id="page-34-1"></span>7.1 Leggi le domande frequenti

Da qualsiasi pagina di Unica puoi accedere alla raccolta di domande frequenti (FAQ) sulla piattaforma e le sue funzionalità. Per farlo, utilizza la voce "Assistenza" nel menu, presentata graficamente con l'icona di un punto interrogativo. Qui puoi trovare risposta alle domande più comuni su come usare la piattaforma e sullo scopo di ogni sua parte.

Per poter aiutare i tuoi studenti anche nell'uso della piattaforma Unica, trovi in questa pagina anche il rimando alla pagina di assistenza loro dedicata, dove trovi le risposte alle loro domande frequenti e altri materiali di supporto.

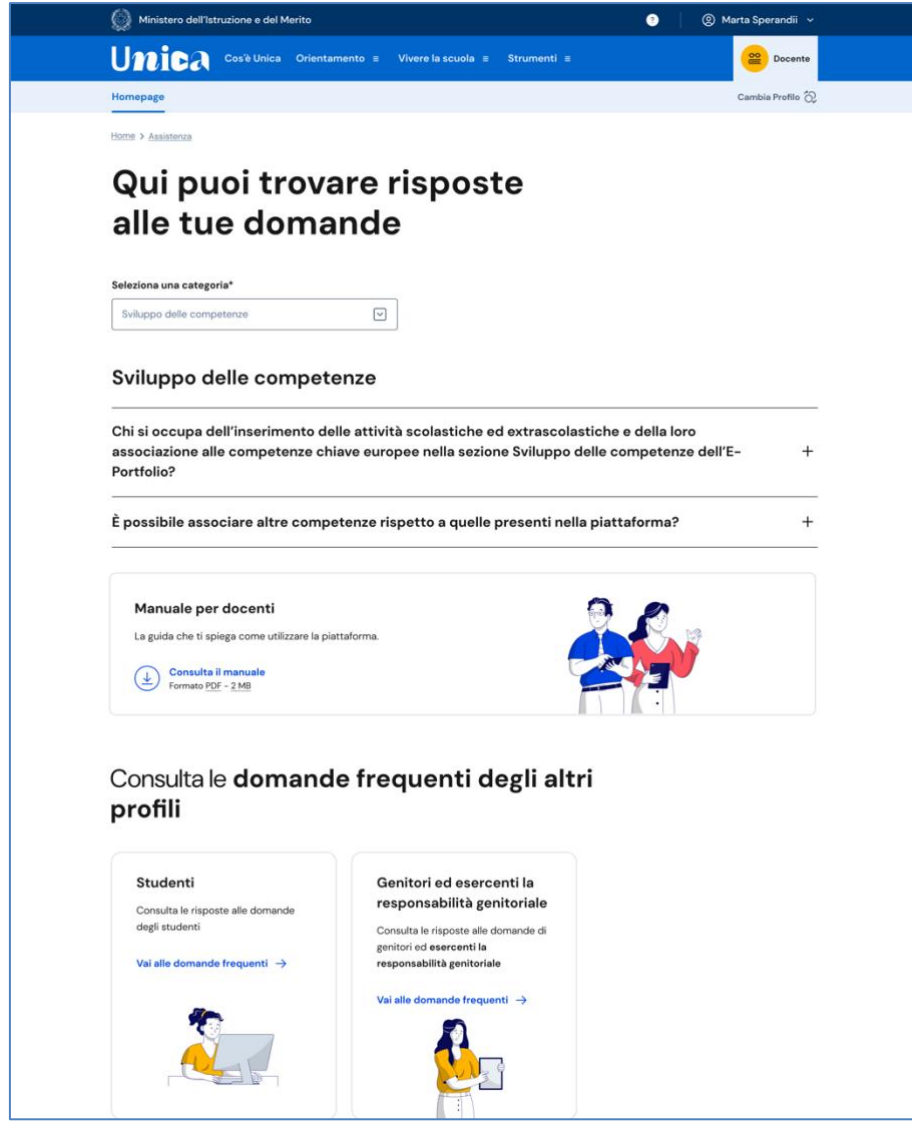

FIGURA 32 – SCHERMATA DOMANDE FREQUENTI (FAQ)

## <span id="page-35-0"></span>7.2 Contatti

Qualora le risposte alle domande frequenti non fossero sufficienti per chiarire ogni tuo dubbio, nella stessa pagina di assistenza trovi indicati gli altri canali di assistenza, nello specifico:

- Per richieste di natura specialistica, quali ad esempio quesiti relativi ai temi dell'orientamento, puoi accedere all'Help Desk Amministrativo Contabile (HDAC) all'indirizzo [https://miurjb14.pubblica.istruzione.it:443/phamsidi/](https://miurjb14.pubblica.istruzione.it/phamsidi/) per compilare un'apposita web request (solo per docenti tutor).
- Per richieste di natura tecnica, inerenti ad esempio a possibili malfunzionamenti della Piattaforma, segui il collegamento "Richiedi assistenza", compila il modulo con i dati richiesti e invia la tua richiesta.

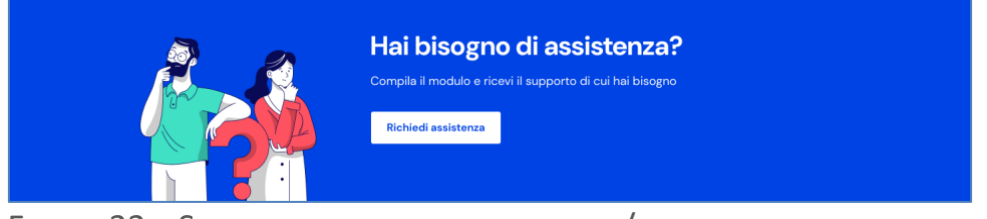

FIGURA 33 – SCHERMATA DOMANDE FREQUENTI / ASSISTENZA

# <span id="page-36-0"></span>**8. Privacy e policy**

In ogni momento puoi consultare i termini e le condizioni d'uso e la privacy policy di Unica seguendo rispettivamente i collegamenti "Note legali" e "Privacy" presenti nel fondo di ogni pagina della piattaforma.

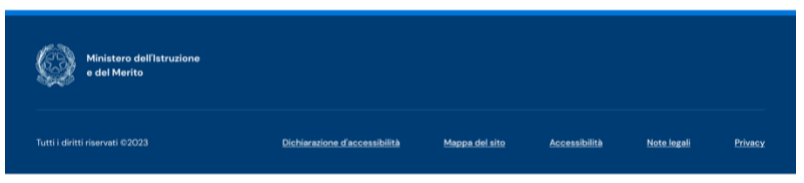

FIGURA 34 – SCHERMATA FONDO PAGINA